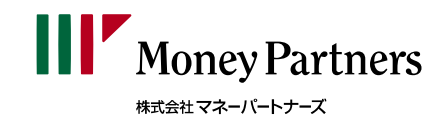

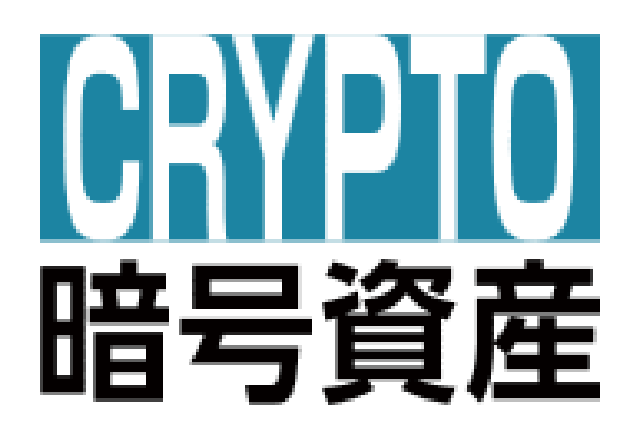

# スマホ専用アプリ 操作マニュアル

**2021/12/10**

# 目次

# お取引の前に

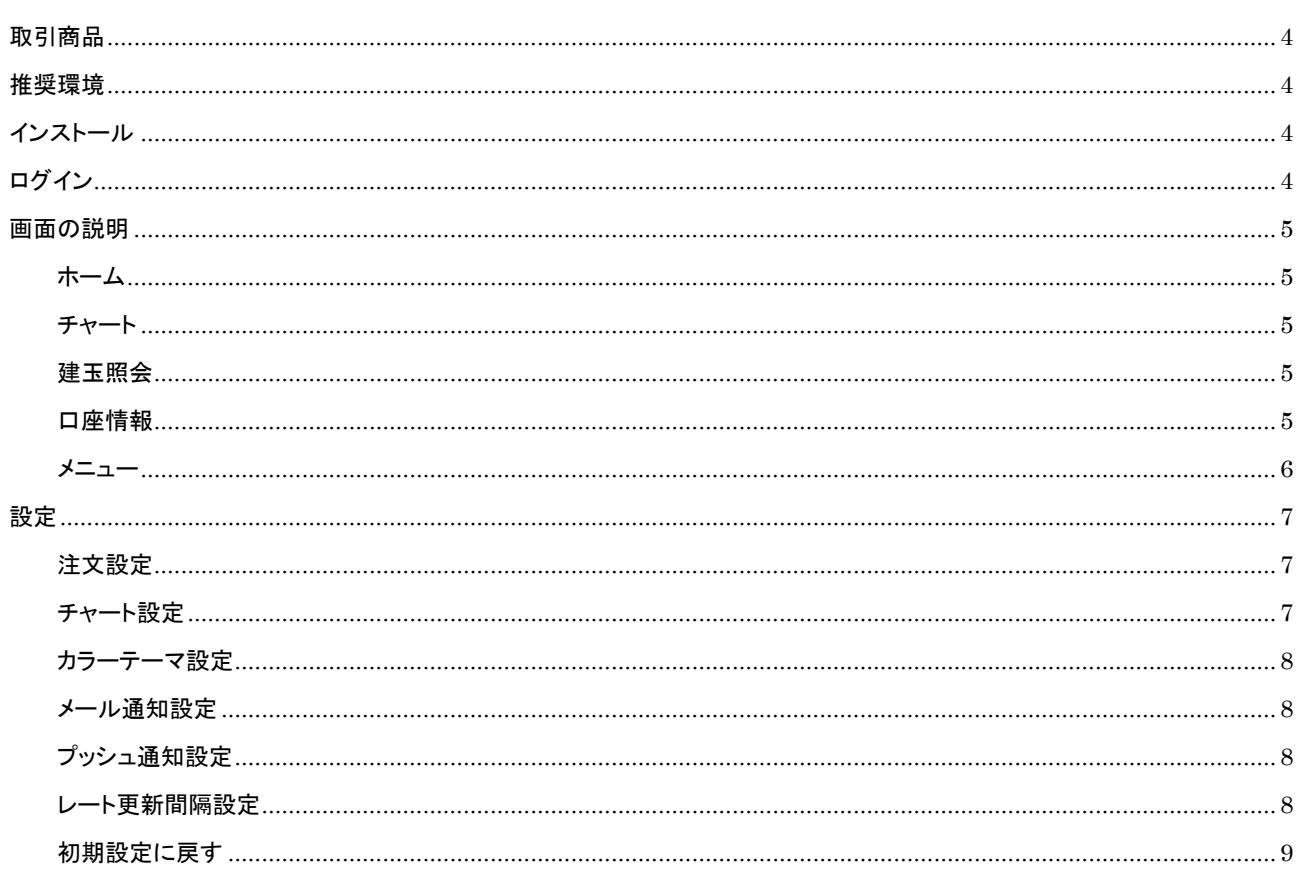

# 新規注文

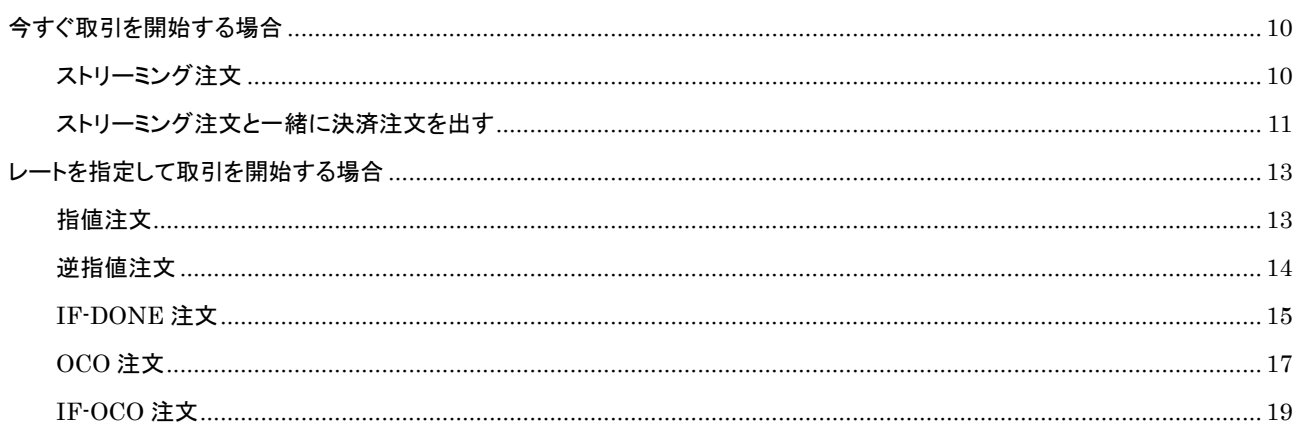

# 目次

# 決済注文

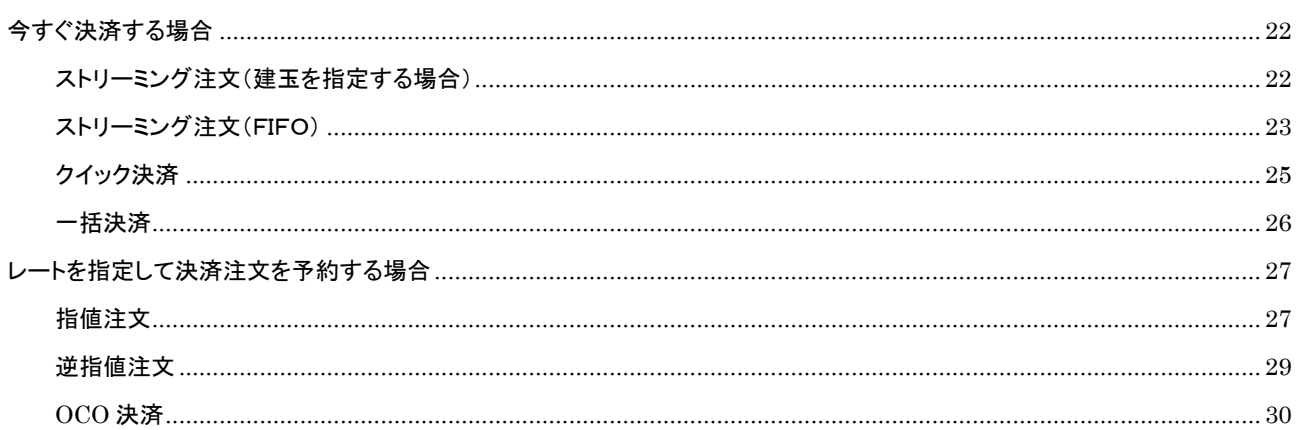

# 注文変更·取消

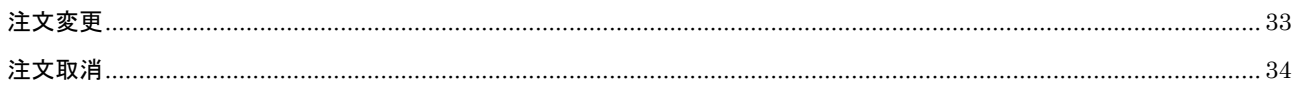

# レート・チャート

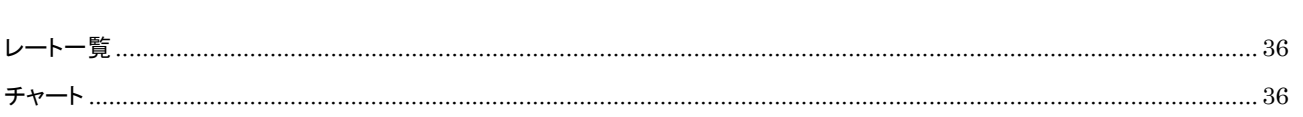

### <span id="page-3-0"></span>取引商品

暗号資産CFD専用アプリとなります。他の商品には対応しておりません。 暗号資産CFDの取引要綱[はこちらを](https://www.moneypartners.co.jp/crypto/outline.html)ご確認ください。

#### <span id="page-3-1"></span>推奨環境

本アプリは推奨環境以外では動作保証はいたしかねますので、ご注意ください。なお、推奨環境下においても、使用機器の特性、 不具合等により不良の余地があり、完全作動を保証するものではありません。推奨環境に関しましては[、こちらを](https://www.moneypartners.co.jp/crypto/tools/spapp.html#pagelink02)ご確認ください。

# <span id="page-3-2"></span>インストール

ご利用いただく方は、『App Store』または『Play ストア』から本アプリをダウンロードしてください。詳細[はこちらを](https://www.moneypartners.co.jp/crypto/tools/spapp.html#pagelink02)ご確認ください。

# <span id="page-3-3"></span>ログイン

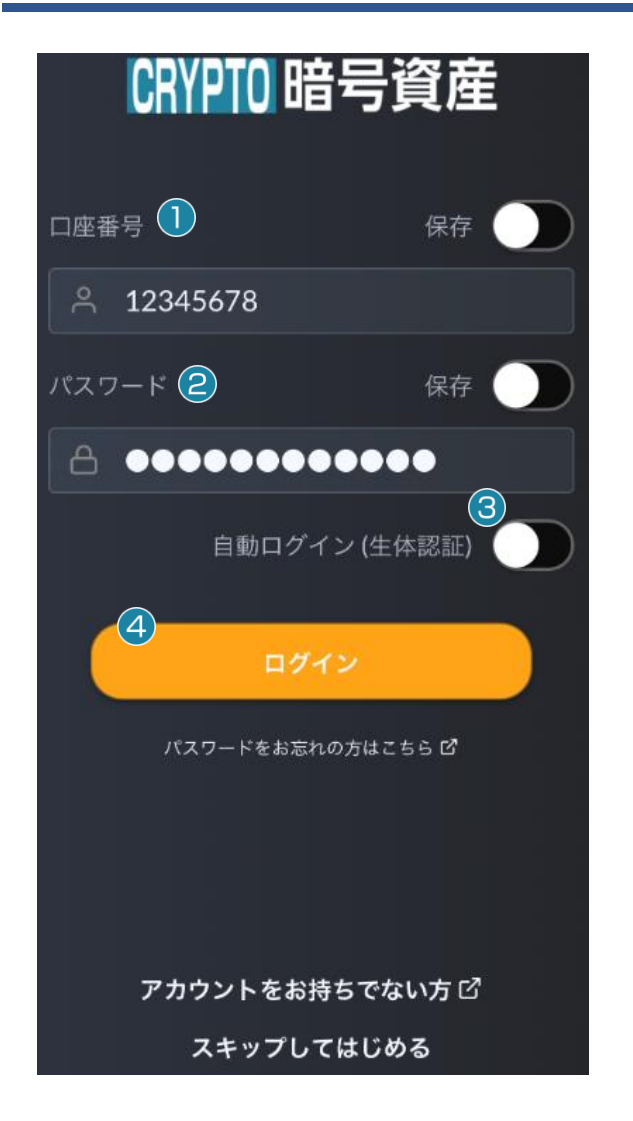

アプリをダウンロードしたらホーム画面よりログインが可能で す。

#### ①口座番号

FX 口座開設時に通知されたログイン用の口座番号(8 桁)を入力します。口座番号を記憶させたい場合は、『保 存』にチェックをしてください。記憶させない場合はチェック を外してください。

#### ②パスワード

パスワード初期化した場合は、初期パスワードを入力し、 パスワードを設定された場合は、設定後のパスワードを 入力します。パスワードを記憶させたい場合は、『保存』に チェックをしてください。記憶させない場合はチェックを外 してください。

#### ③自動ログイン(生体の認証)

自動ログインする場合はチェックしてください。自動ログ インしない場合はチェックを外してください。

#### ④ログイン

ログインをタップします。ログインができない場合は、 「パスワードをお忘れの方はこちら」をご確認ください。 ※WEB でのお取引画面と同時ログインはできません。WEB 取引画面が表示された状態でスマホ専用アプリにログインす ると WEB 取引画面の通信が遮断されます。

各画面について説明します。

# <span id="page-4-0"></span>画面の説明

<span id="page-4-1"></span>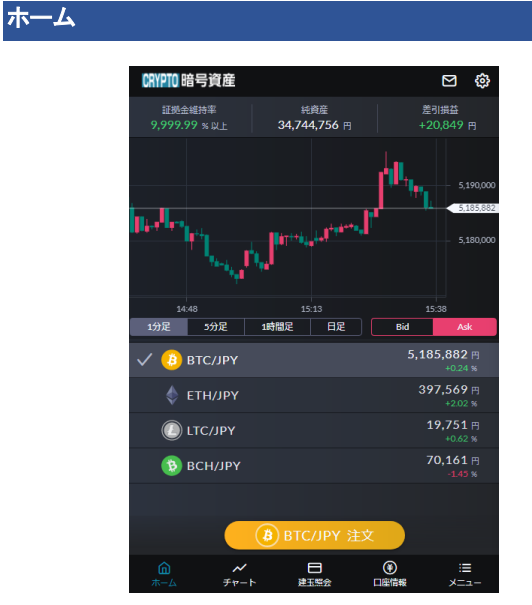

ホームでは、お知らせ、証拠金維持率、純資産、差引損益、 チャート等が表示されます。また、注文やチャート、カラーテー マ等の設定および新規注文の発注が可能です。

#### <span id="page-4-2"></span>チャート

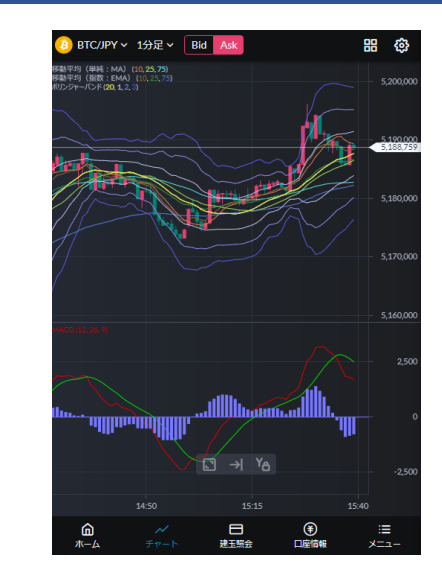

チャート画面は縦・横の両画面に対応しており、4 枚のチャー トを表示することが可能です。またチャートには、主要テクニカ ル指標を搭載しており、テクニカルの各種パラメーターのカス タマイズ、足種別の変更、チャート分割表示に対応し、高度な テクニカル分析が可能です。

# <span id="page-4-3"></span>建玉照会

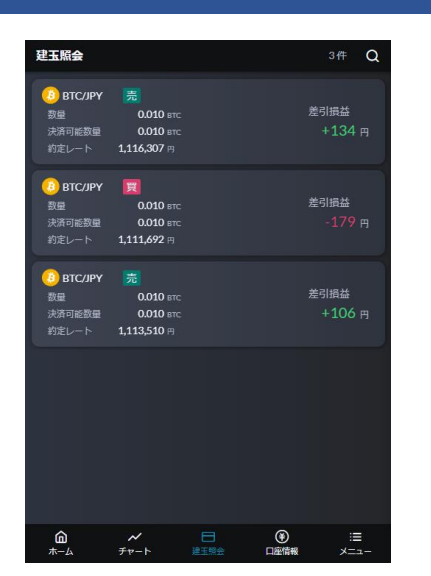

保有している建玉の一覧を確認することができます。ルーペ ボタンより絞り検索が可能です。また建玉を選択して決済注 文を発注することが可能です。

# <span id="page-4-4"></span>口座情報

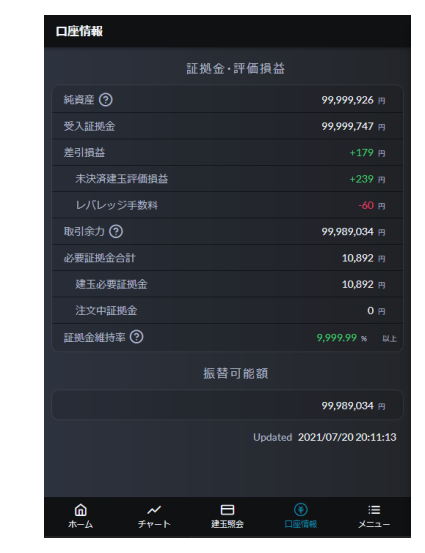

口座情報では口座状況の詳細の確認が可能です。

## <span id="page-5-0"></span>メニュー

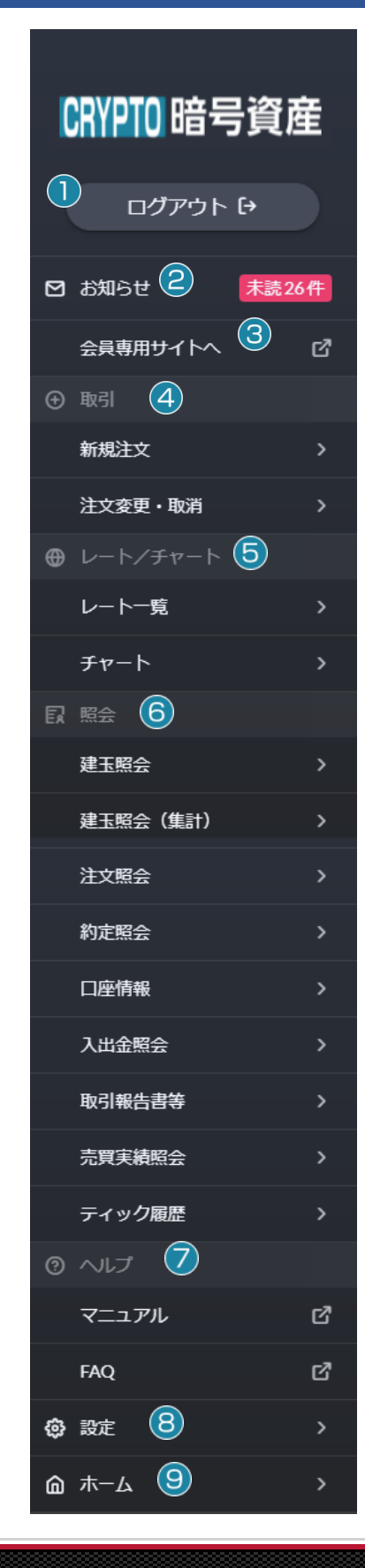

①ログイン・ログアウト

ログインやログアウトができます。

# ②お知らせ

お知らせを確認できます。

# ③会員専用サイト

会員専用サイト(モバイルサイト)に遷移できます。

# ④取引

新規注文の発注や注文変更、注文取消しができます。

# ⑤レート/チャート

レート一覧やチャートを確認できます。

#### ⑥照会

建玉照会(集計)や約定照会の各種照会の他、取引報告書、ティック履 歴等を確認できます。

# ⑦ヘルプ

マニュアルやFAQを確認できます。

# ⑧設定

注文やチャートの設定が可能です。

## ⑨ホーム

ホーム画面に戻ります。

- 6 -

# <span id="page-6-0"></span>設定

ホーム画面の設定ボタン(歯車マーク)、新規・決済注文画面の設定ボタン(歯車マーク)、チャート画面の設定ボタン(歯車マー

<span id="page-6-2"></span>ク)およびメニュー画面の設定より各種設定が可能です。

<span id="page-6-1"></span>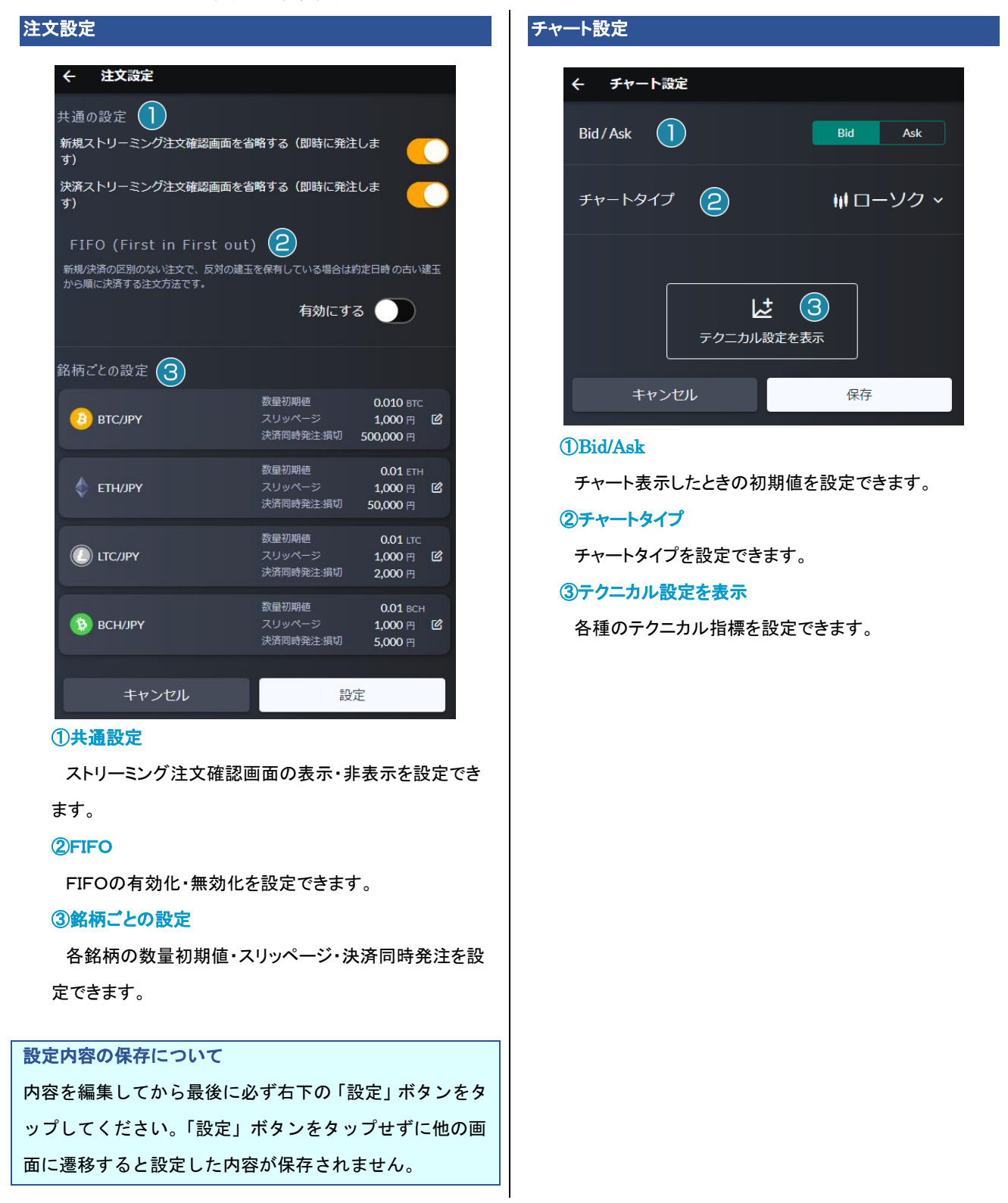

<span id="page-7-0"></span>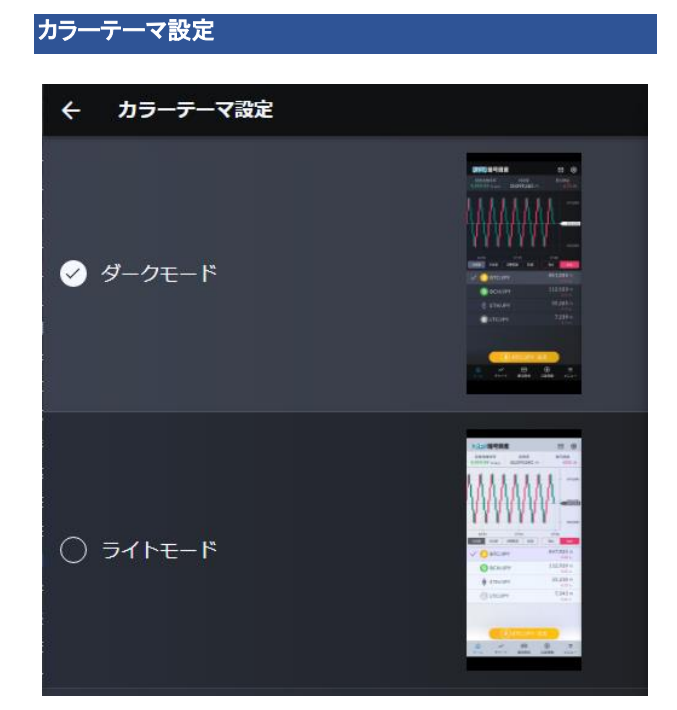

アプリのカラーテーマを設定できます。

# <span id="page-7-1"></span>メール通知設定

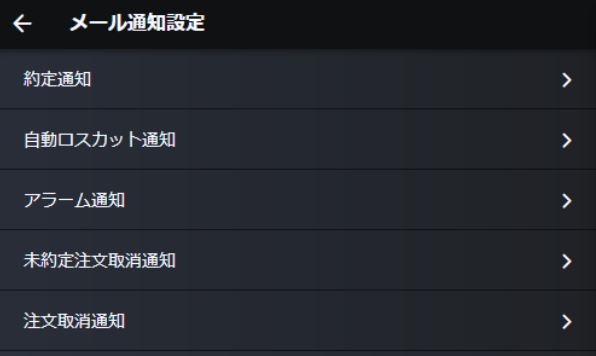

約定・自動ロスカット・アラーム・未約定注文取消・注文取消 の各通知を設定できます。会員専用サイトの登録情報にてメ ールアドレス 2 を登録している場合は、そちらの設定も可能で す。

※メールアドレス1への自動ロスカット通知は必ず送信され、 非通知にすることができません。

<span id="page-7-2"></span>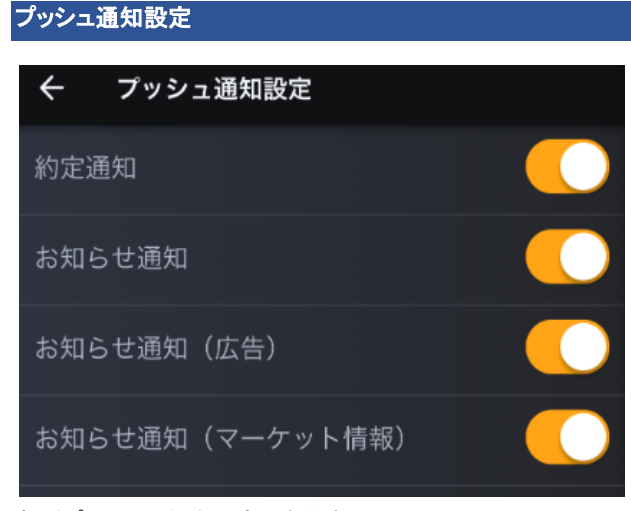

各種プッシュ通知を設定できます。

#### <span id="page-7-3"></span>レート更新間隔設定

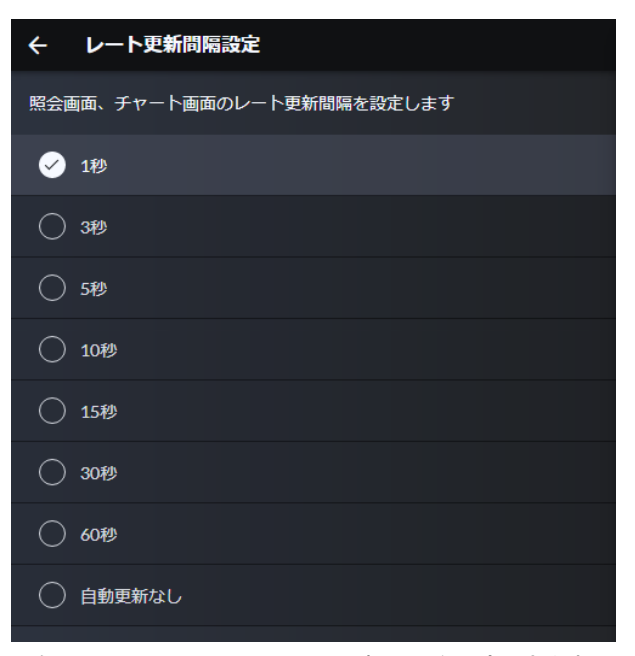

照会画面やチャート画面のレート更新間隔を設定できます。

# <span id="page-8-0"></span>初期設定に戻す

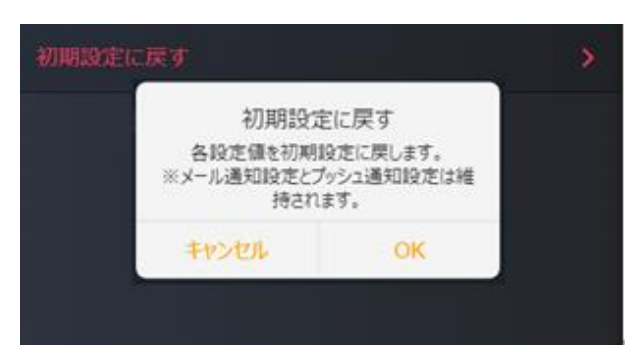

各種設定を初期設定に戻します。

※メール通知設定とプッシュ通知設定は維持されます。

※初期設定に戻さない場合は「キャンセル」を押してください。

お取引を開始したい場合、新規注文を発注します。各種新規注文の発注方法について説明します。

# <span id="page-9-0"></span>今すぐ取引を開始する場合

リアルタイムのレートで取引を開始する場合、以下の新規注文を発注することが可能です。

# <span id="page-9-1"></span>ストリーミング注文

リアルタイムで提示されているレートを、任意のタイミングにて売買する注文方法です。

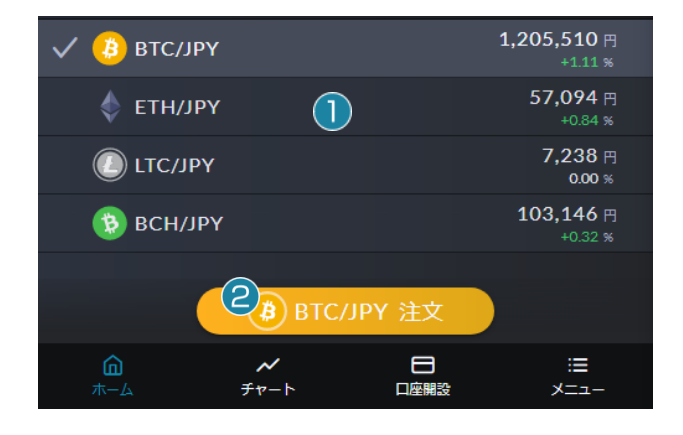

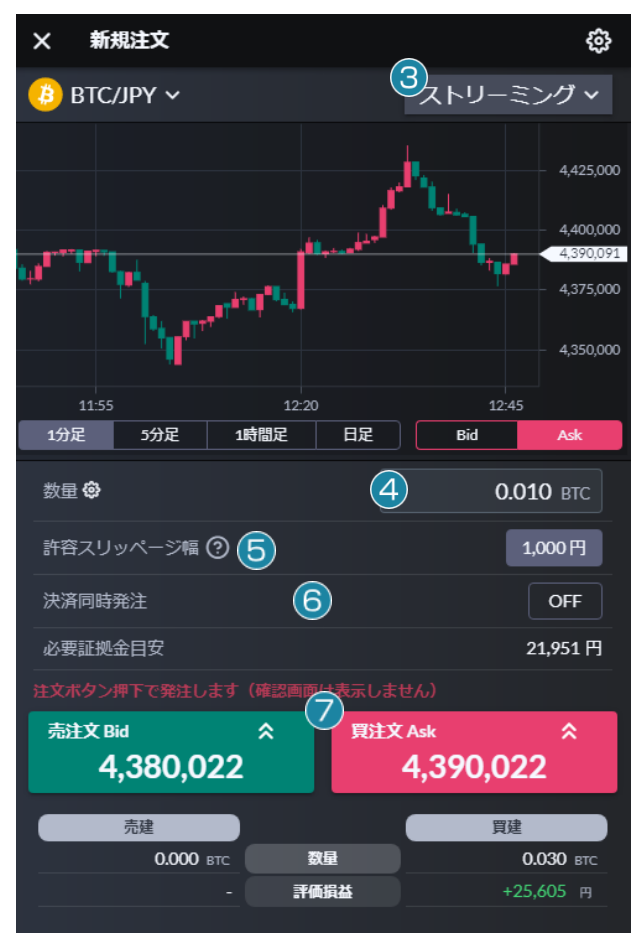

ホーム画面にて ①銘柄をタップして選択します。 ②「注文」をタップします。 ③注文方法を「ストリーミング」に設定します。 ④数量を設定します。 ⑤許容スリッページ幅を設定・解除します。 許容スリッページ幅の値は設定(④数量の右側にある

歯車マーク)にて変更が可能です。また許容スリッページ 幅の値をタップすることで設定・解除の変更が可能です。 ⑥決済同時発注を確認します。

「損切り:XXX 円」と表示されている場合は、新規注文と 同時に損切り注文も発注されます。損切り注文を発注し ない場合は、レートをタップする前にこの項目をタップし 「OFF」にしてください。

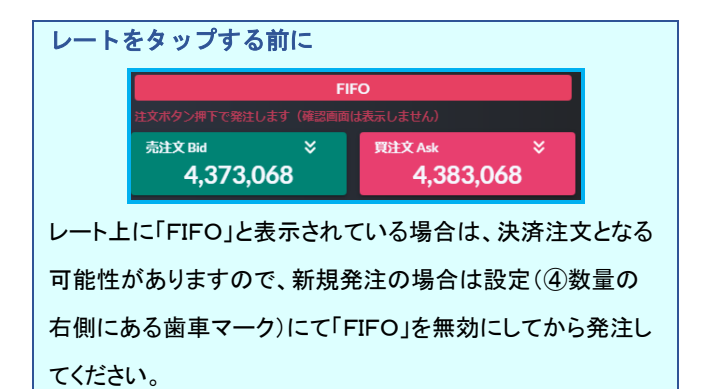

#### ⑦レートをタップします。

※発注をやめる場合は、画面左上の「×」をタップすることで 前の画面に戻ります。

※設定(4)数量の右側にある歯車マーク)の「共通の設定」に て省略する設定になっている場合は確認画面が表示されず 即発注されます。

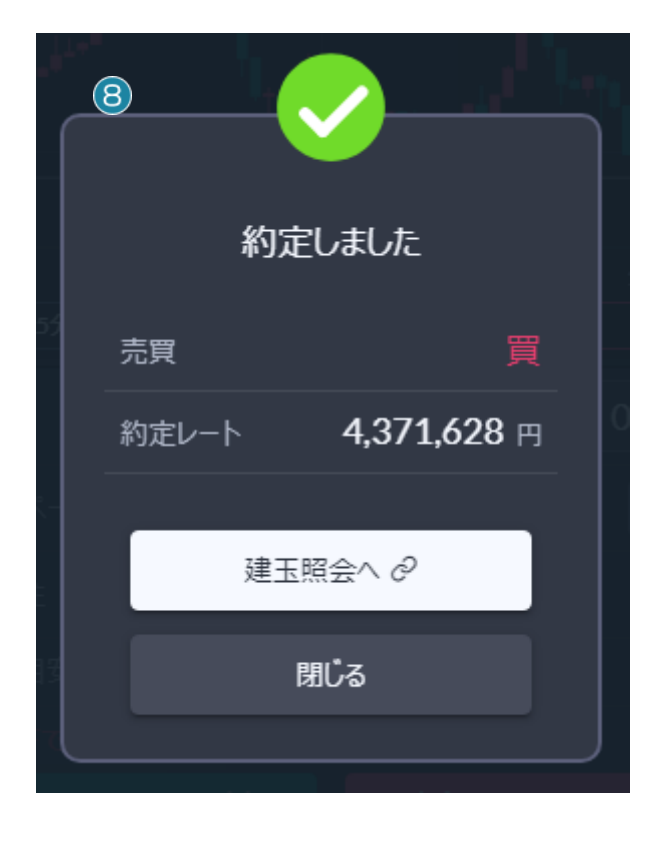

⑧画面上に約定レートとメッセージが表示され約定をお 知らせします。

約定後は、「建玉照会」に注文詳細が表示されます。

# <span id="page-10-0"></span>ストリーミング注文と一緒に決済注文を出す

損切りの値幅を事前に設定することにより、ストリーミング注文で約定したレートからその値幅で決済注文も同時に発注する方法 です。

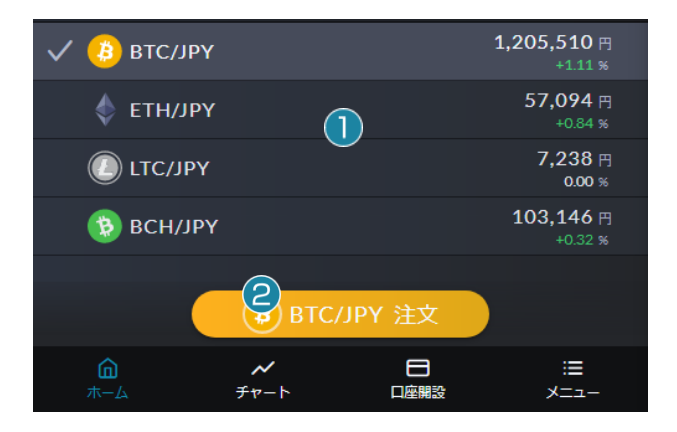

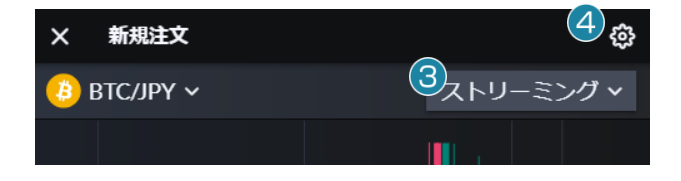

ホーム画面にて ①銘柄をタップして選択します。 ②「注文」をタップします。 ③注文方法を「ストリーミング」に設定します。 ④「設定」をタップします。

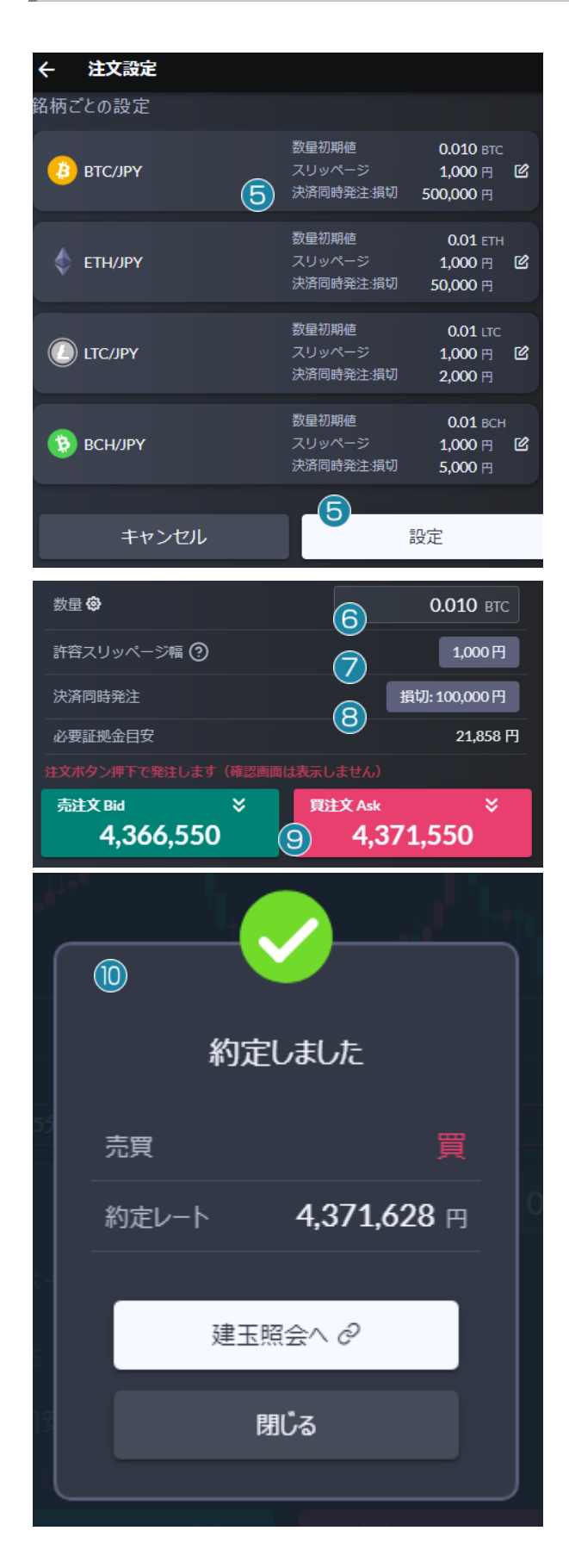

# ⑤発注する銘柄の「決済同時発注損切」にてご希望の金 額に編集し「設定」をタップします。

※内容を編集してから最後に必ず右下の「設定」ボタンをタッ プしてください。タップせずに他の画面に遷移すると設定した 内容が保存されません。

#### ⑥数量を設定します。

#### ⑦許容スリッページ幅を設定・解除します。

許容スリッページ幅の値は設定(⑥数量の右側にある 歯車マーク)にて変更が可能です。また許容スリッページ 幅の値をタップすることで設定・解除の変更が可能です。

## ⑧決済同時発注を確認します。

⑤にて設定した内容を確認してください。決済注文の発 注をやめる場合は、新規発注のレートをタップする前にこ の項目をタップし「OFF」にしてください。

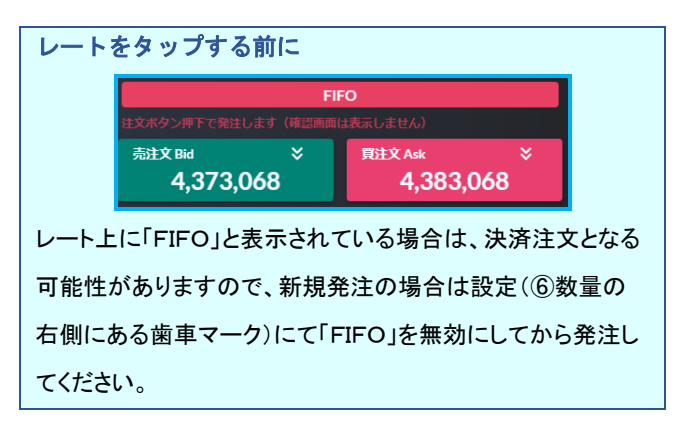

# ⑨レートをタップします。

※発注をやめる場合は、画面左上の「×」をタップすることで 前の画面に戻ります。

※設定(6)数量の右側にある歯車マーク)の「共通の設定」に て省略する設定になっている場合は確認画面が表示されず 即発注されます。

# ⑩画面上に約定レートとメッセージが表示され約定をお 知らせします。

約定後は、「建玉照会」や「メニュー」>「注文照会」に注 文詳細が表示されます。

# <span id="page-12-0"></span>レートを指定して取引を開始する場合

約定させたいレートを指定して注文を予約する場合、以下の新規注文を発注することが可能です。

# <span id="page-12-1"></span>指値注文

数量

有効期限

キャンセル

指定するレートは注文発注時のレートよりも有利な条件になります。

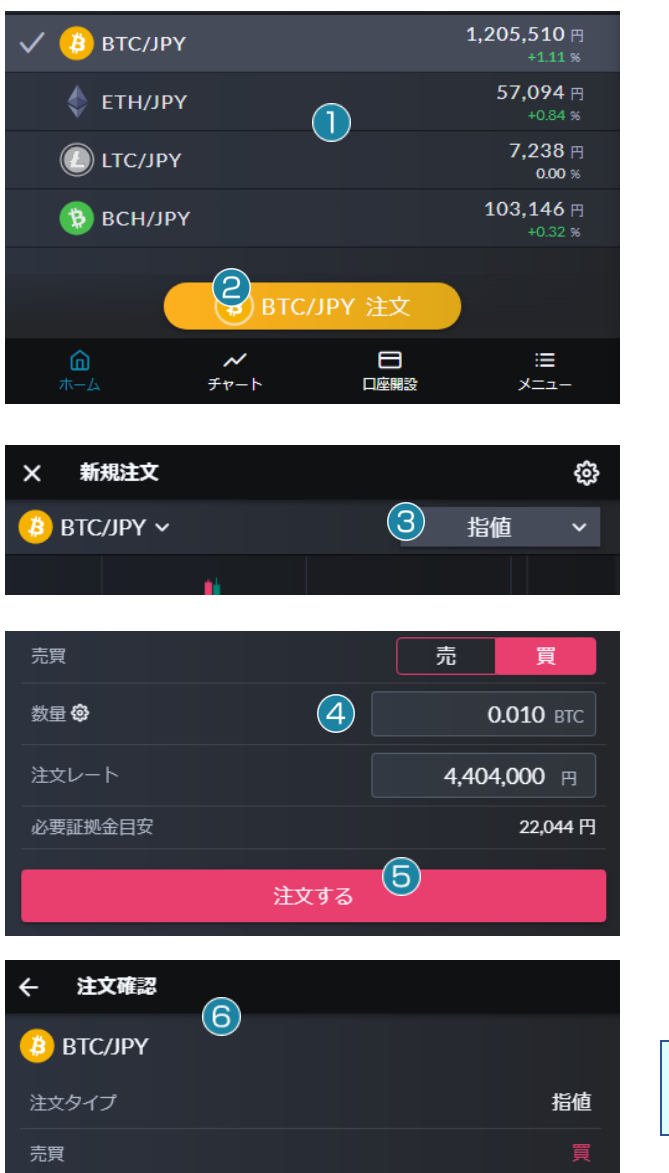

0.010 втс 4,404,000 円 注文レート 無期限  $\widehat{\mathcal{J}}$ 

注文する

ホーム画面にて ①銘柄をタップして選択します。 ②「注文」をタップします。

③注文方法を「指値」に設定します。

④売買・数量・注文レートを設定します。 ⑤「注文する」をタップします。

#### ⑥注文確認画面にて注文内容を確認します。

# 有効期限について

「無期限」のみとなります。変更することができません。

#### ⑦「注文する」をタップします。

「キャンセル」を押しますと前の画面に戻ります。

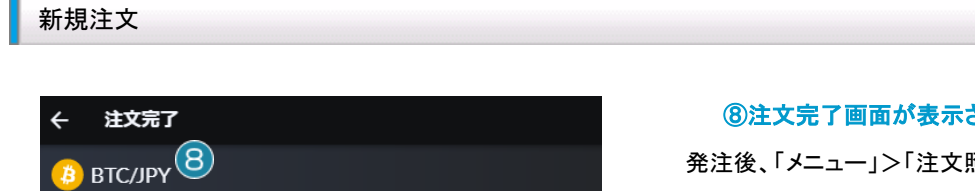

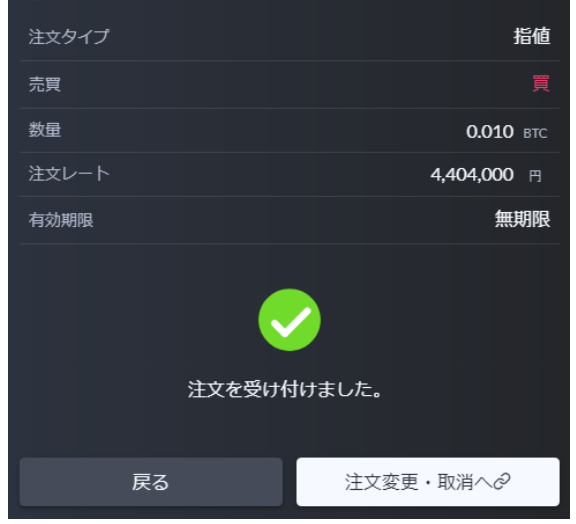

# <span id="page-13-0"></span>逆指値注文

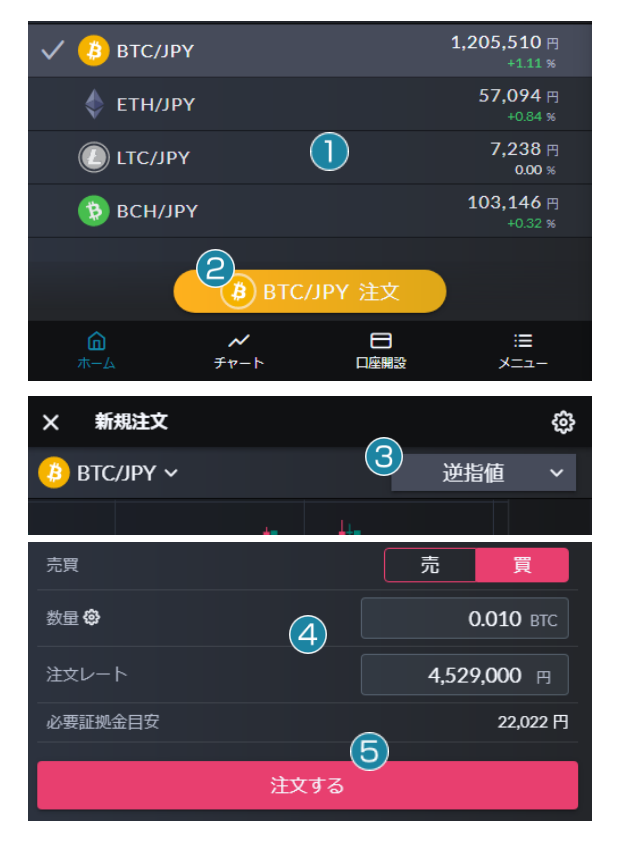

指定するレートは注文発注時のレートよりも不利な条件になります。

# されます。

照会」にてご確認ください。

ホーム画面にて ①銘柄をタップして選択します。 ②「注文」をタップします。

③注文方法を「逆指値」に設定します。

④売買・数量・注文レートを設定します。 ⑤「注文する」をタップします。

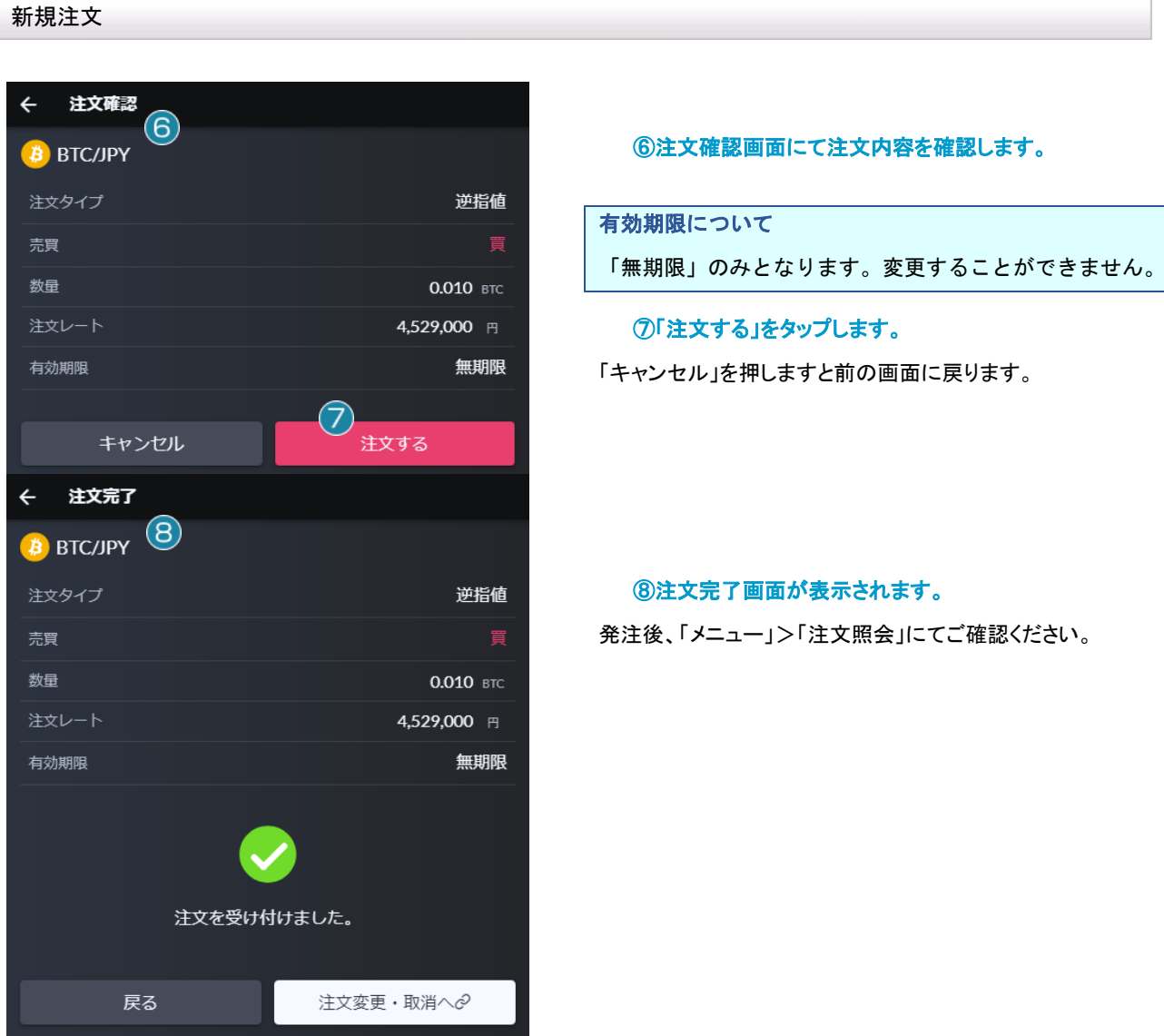

# <span id="page-14-0"></span>**IF-DONE** 注文

順番を決めた 2 つの指値(逆指値)注文を同時に出す注文です。最初は一次注文だけが有効であり、一次注文が成立した場合 に、二次注文を自動的に発注します。

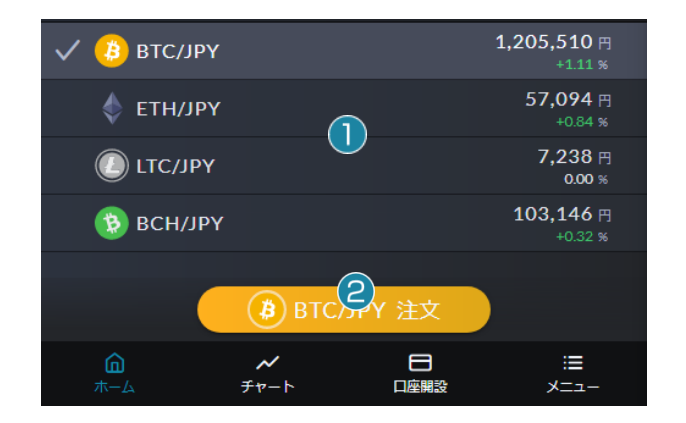

ホーム画面にて

①銘柄をタップして選択します。 ②「注文」をタップします。

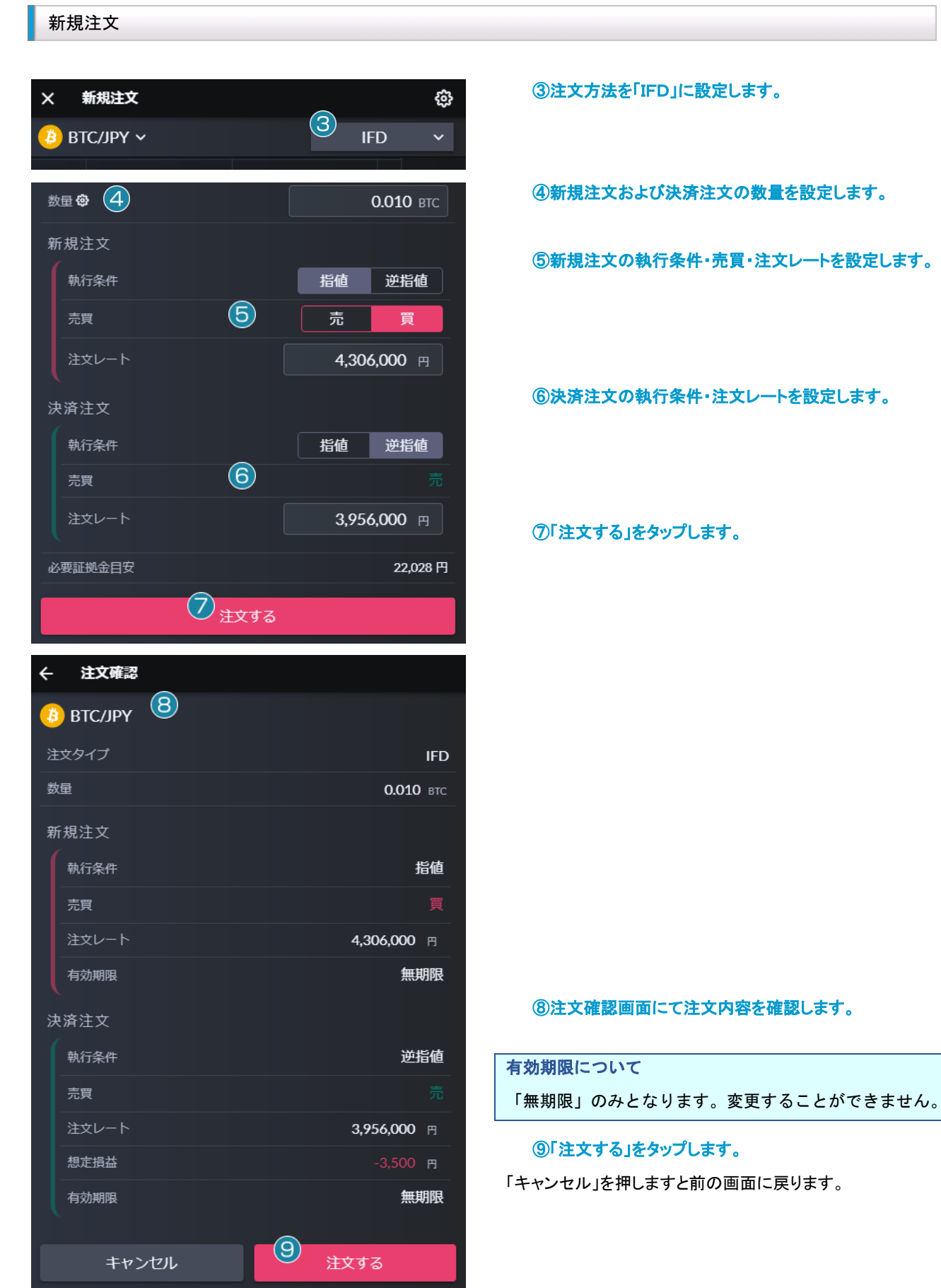

||| 株式会社 マネーパートナーズ

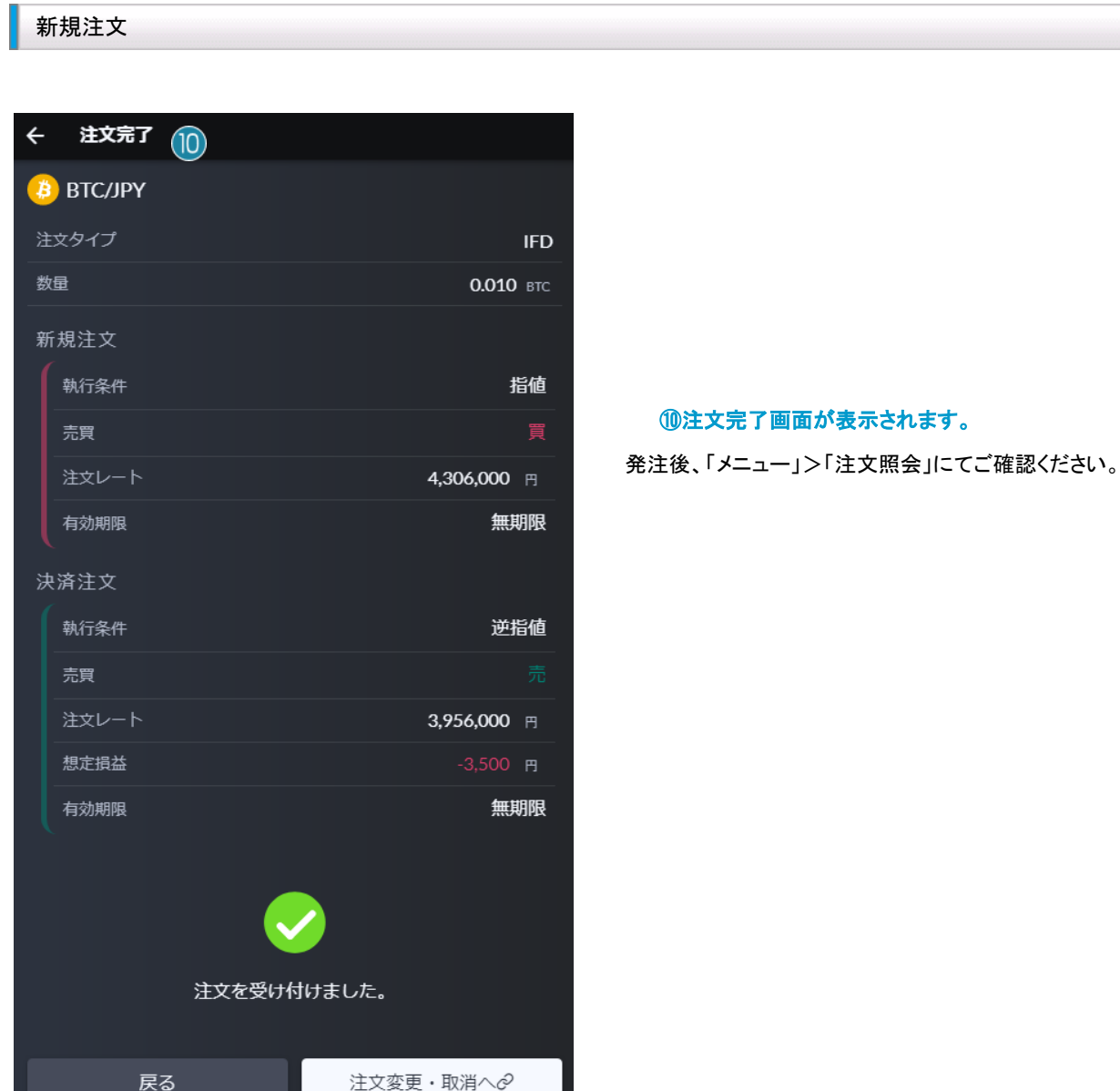

# <span id="page-16-0"></span>**OCO** 注文

2 つの注文を同時に出し、どちらかが成立したらもう片方を取消にする注文方法です。

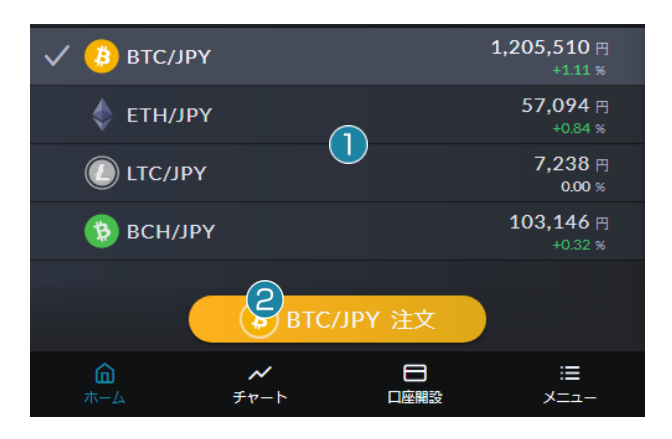

ホーム画面にて

①銘柄をタップして選択します。 ②「注文」をタップします。

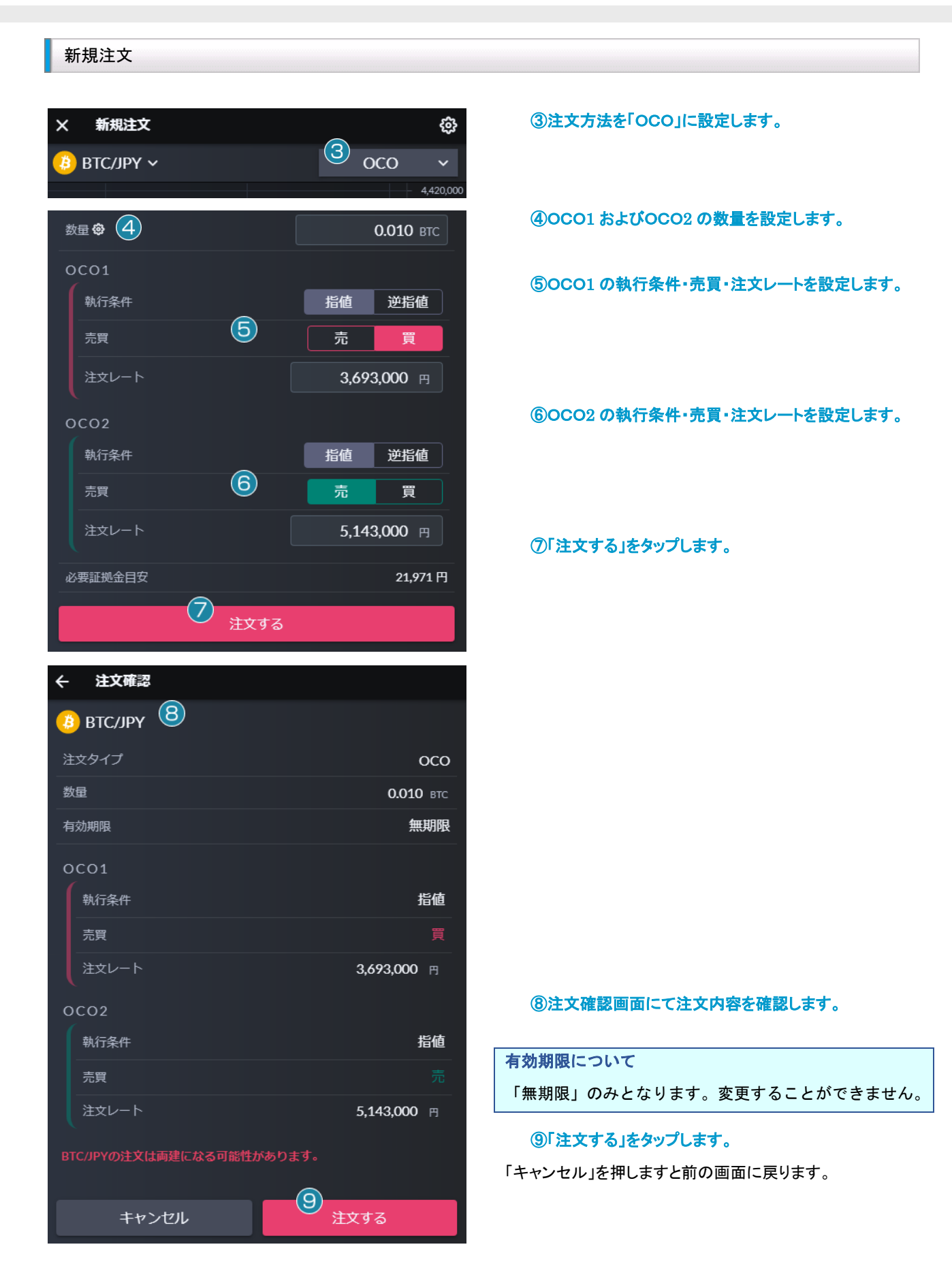

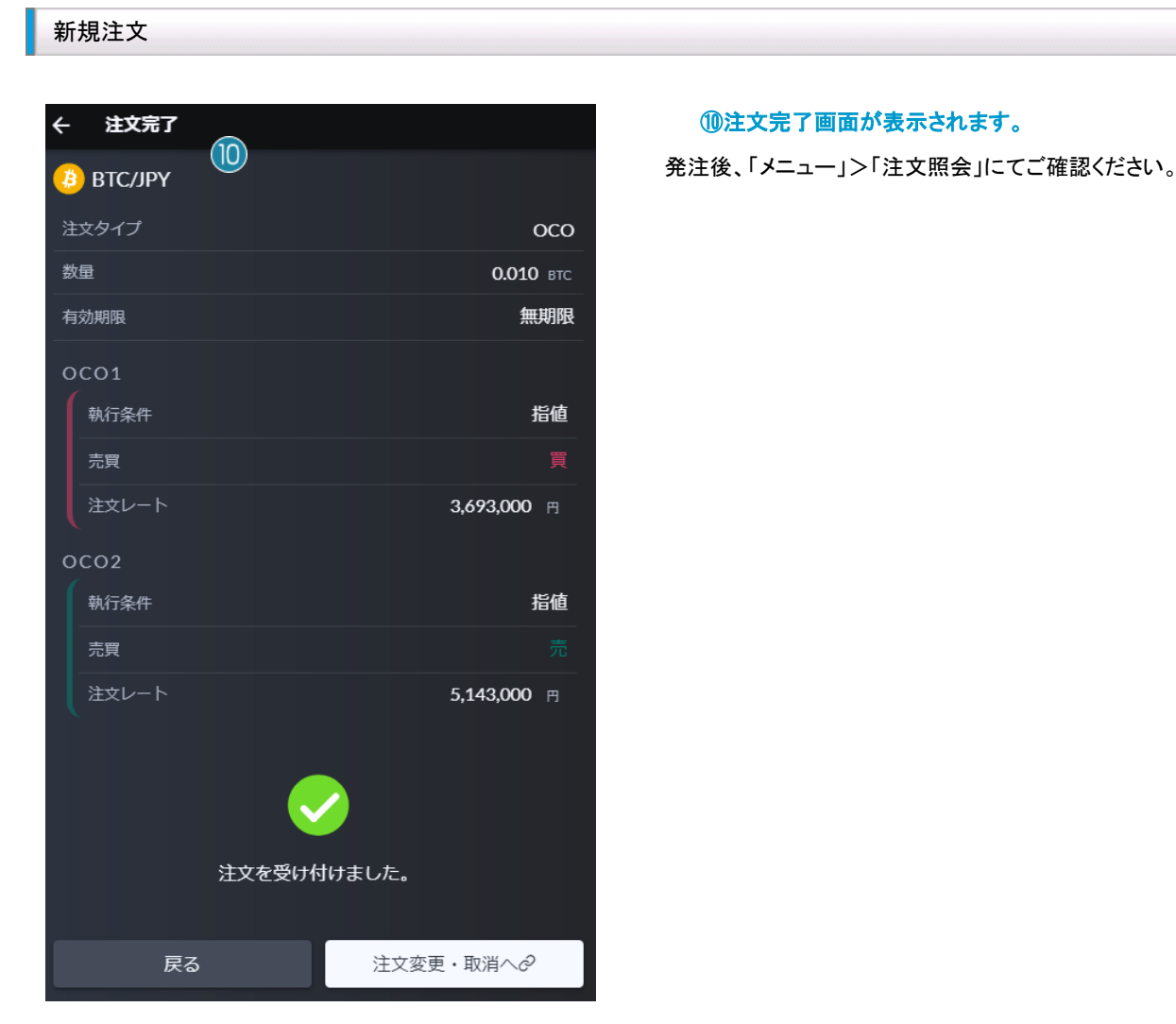

# <span id="page-18-0"></span>**IF-OCO** 注文

IF-DONE 注文と OCO 注文を組み合わせた注文方法です。一次注文の指値(逆指値)が成立すると、二次注文の OCO が有効 になります。

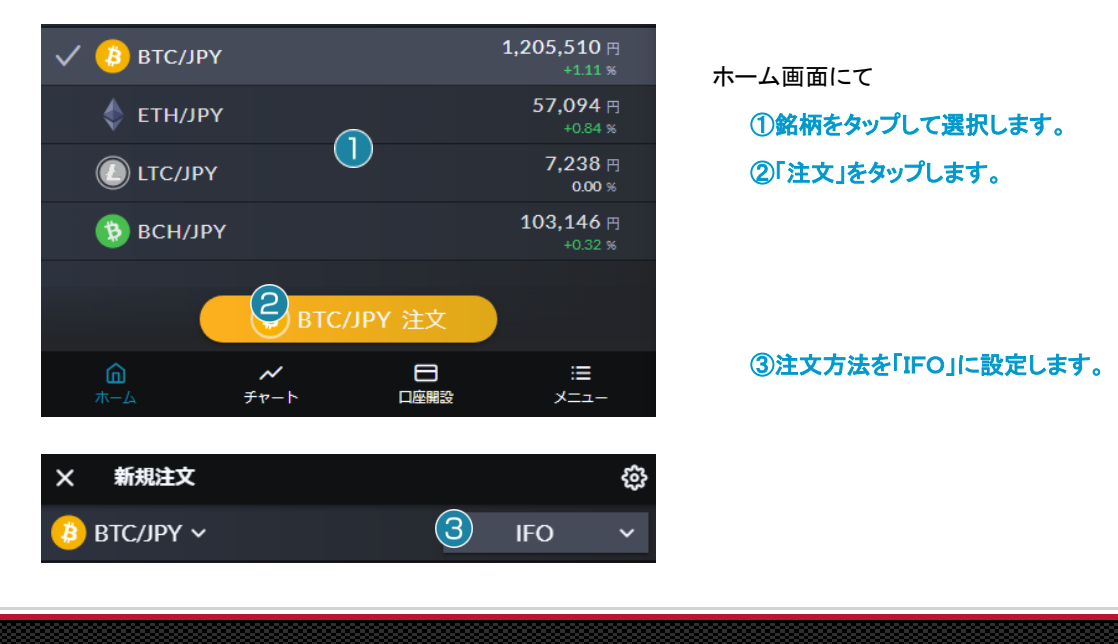

#### 新規注文 数量 3 (4) **0.010 BTC** ④新規注文および決済注文の数量を設定します。 新規注文 執行条件 指値 逆指値 ⑤新規注文の執行条件・売買・注文レートを設定します。  $\odot$ 売買 売 買 注文レート 3,594,000 円 決済注文 ⑥決済注文の指値レートおよび逆指値レートを設定しま 売買 す。 指値レート 4,844,000 円  $\odot$ 逆指値レート 3,344,000 円 必要証拠金目安 21,963円  $(7)$ ⑦「注文する」をタップします。 注文する 注文確認  $\leftarrow$  $\circled{8}$ **B** BTC/JPY 注文タイプ **IFO** 数量 0.010 втс 新規注文 執行条件 指値 売買 注文レート 3,594,000 円 有効期限 無期限 ⑧注文確認画面にて注文内容を確認します。 決済注文 OCO1 有効期限について 執行条件 指値 売買 「無期限」のみとなります。変更することができません。 注文レート 4,844,000 円 想定捐益 +12,500  $\mu$ 有効期限 無期限 決済注文 OCO2 ⑨「注文する」をタップします。 執行条件 逆指値 「キャンセル」を押しますと前の画面に戻ります。 売買 注文レート 3,344,000 円 想定損益 有効期限 無期限  $\circled{9}$ キャンセル 注文する

||| 株式会社 マネーパートナーズ

# 新規注文

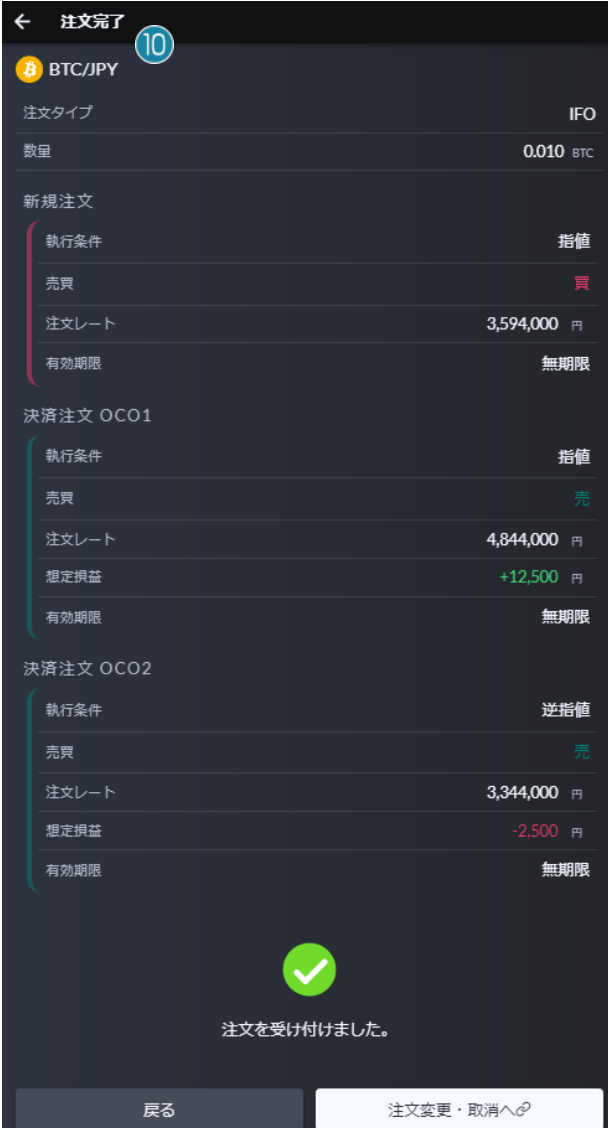

# ⑩注文完了画面が表示されます。

発注後、「メニュー」>「注文照会」にてご確認ください。

お取引を終了したい場合、決済注文を発注します。各種決済注文の発注方法について説明します。

# <span id="page-21-0"></span>今すぐ決済する場合

リアルタイムのレートで今すぐ決済する場合、以下の決済注文を発注することが可能です。

# <span id="page-21-1"></span>ストリーミング注文(建玉を指定する場合)

今すぐ決済する場合は、ストリーミング注文をご利用になります。リアルタイムで提示されているレートにて、任意のタイミングにて 決済する注文方法です。

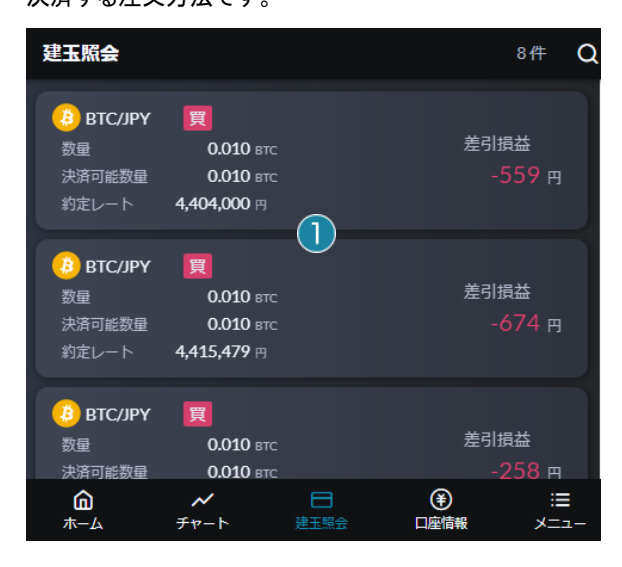

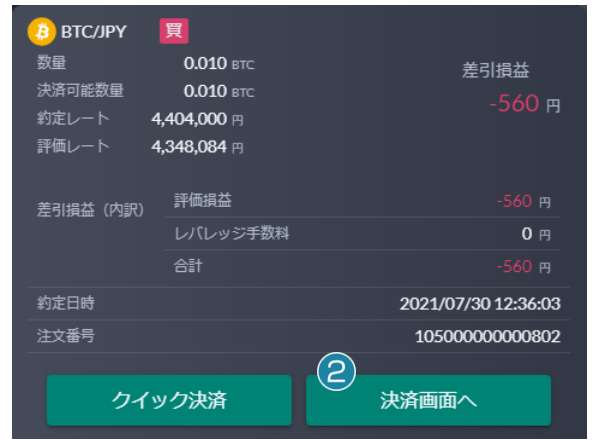

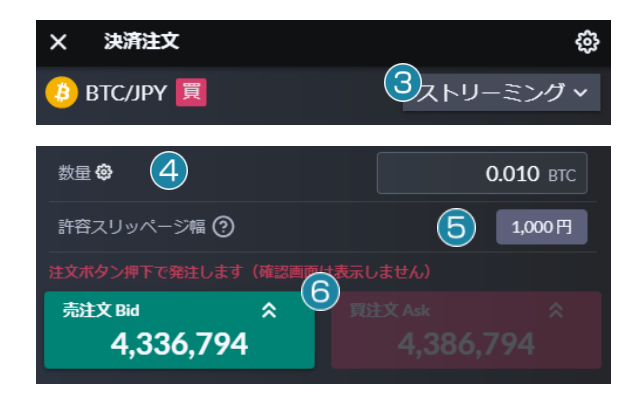

建玉照会画面にて

#### ①建玉をタップして決済する建玉を指定します。

※複数建玉の指定はできません。

**Point:** 決済注文が発注済みの場合

#### ②内容を確認して「決済画面へ」をタップします。

指定した建玉に対して指値・逆指値等の決済注文がすでに 発注中の場合は、「決済画面へ」と表示されず「注文済み」 と表示されます。リアルタイムのレートで決済する場合は 「クイック決済」を利用するか、決済注文を取り消してか ら再度お試しください。

※クイック決済の場合は、数量やレートの指定ができませ んので、指定した建玉の全数量が成行で決済されます。

③注文方法を「ストリーミング」に設定します。 ④一部決済の場合は数量を変更します。 ⑤許容スリッページ幅を設定・解除します。

許容スリッページ幅の値は設定(4)数量の右側にある 歯車マーク)にて変更が可能です。また許容スリッページ 幅の値をタップすることで設定・解除の変更が可能です。 ⑥レートをタップします。

※発注をやめる場合は、画面左上の「×」をタップすることで 前の画面に戻ります。

※設定(4)数量の右側にある歯車マーク)の「共通の設定」に て省略する設定になっている場合は確認画面が表示されず 即発注されます。

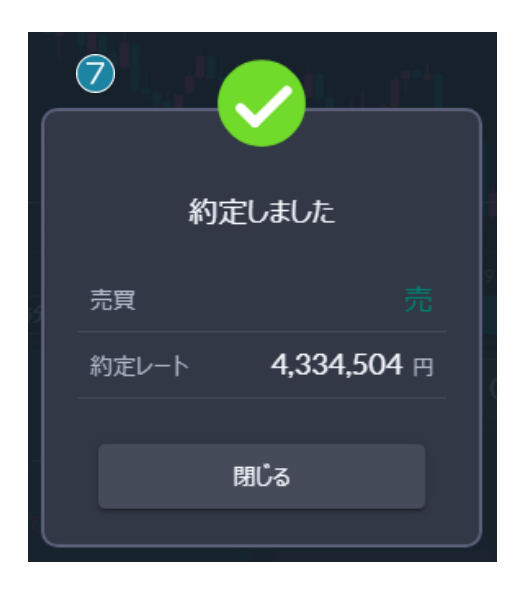

⑦注文完了画面が表示されます。

発注後、「メニュー」>「約定照会」にてご確認ください。

#### <span id="page-22-0"></span>ストリーミング注文(FIFO)

保有している建玉の反対売買のレートをタップすることによって約定日時が古い建玉から順番に決済する注文方法です。FIFO 注文では、刻々と変わるリアルタイムのレートを見ながらお客様が「買いたい」、「売りたい」と思ったレートにて約定させる注文方 法ですが、発注時には、新規・決済の区別、決済時の対象ポジションの選択がシステムにて自動で行なわれるため、従来のスト リーミング注文よりも入力の手間が省かれ、簡単かつスピーディな発注が可能となります。

※建玉を保有していない場合や、保有中の建玉と同じ売買のレートをタップした場合は、新規注文となります。

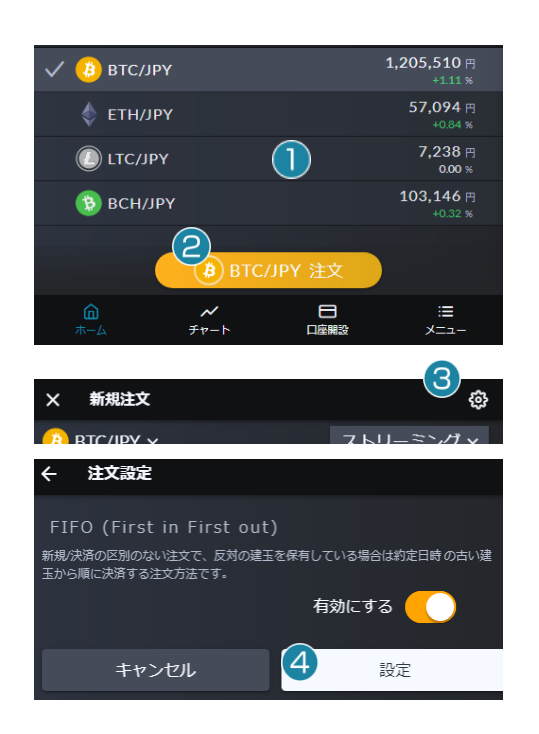

ホーム画面にて ①銘柄をタップして選択します。 ②「注文」をタップします。

③設定ボタンをタップします。

④「FIFO」を有効にして「設定」をタップします。

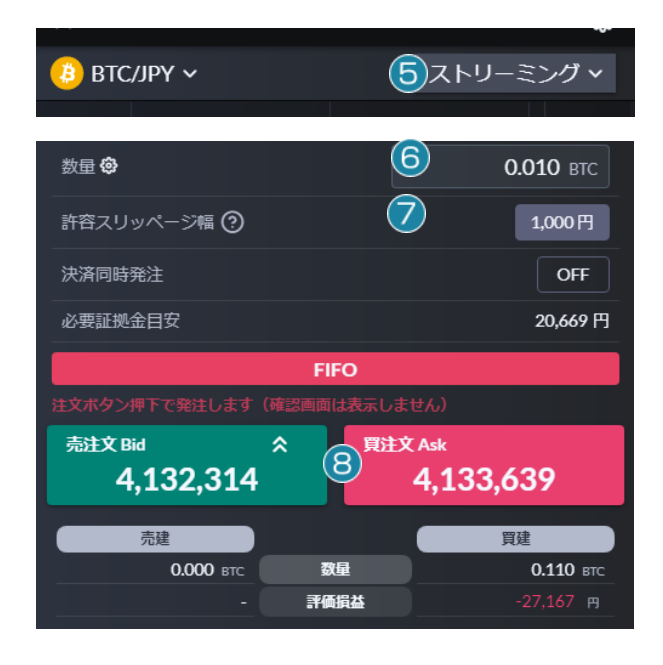

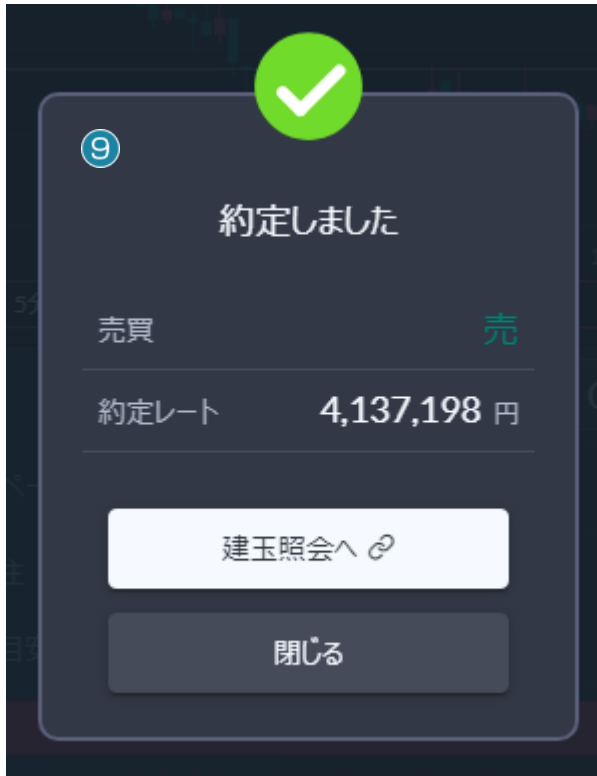

# ⑤注文方法を「ストリーミング」に設定します。

#### ⑥数量を設定します。

⑦許容スリッページ幅を設定・解除します。

許容スリッページ幅の値は設定(⑥数量の右側にある 歯車マーク)にて変更が可能です。また許容スリッページ 幅の値をタップすることで設定・解除の変更が可能です。

# 決済同時発注について

FIFO 注文では、建玉を保有していない場合や、保有中の 建玉と同じ売買を発注する場合は、新規注文となります。 決済同時発注において「損切り:XXX 円」と表示されてい る場合は、新規注文と同時に損切りの注文も発注されま す。損切り注文を発注しない場合は、レートをタップする 前にこの項目をタップし「OFF」にしてください。

#### ⑧保有中の建玉の反対売買のレートをタップします。

※発注をやめる場合は、画面左上の「×」をタップすることで 前の画面に戻ります。

※設定(6)数量の右側にある歯車マーク)の「共通の設定」に て省略する設定になっている場合は確認画面が表示されず 即発注されます。

※決済対象の建玉に対して既に決済注文が発注済みの場合 は、すべて取消となります。

# ⑨画面上に約定レートとメッセージが表示され約定をお 知らせします。

発注後、「メニュー」>「約定照会」にてご確認ください。

# <span id="page-24-0"></span>クイック決済

建玉だけを指定して、数量や注文方法、レート等を選択せずにすぐに成行で決済する方法です。従来のストリーミング注文よりも 入力の手間が省かれ、簡単かつスピーディな決済が可能となります。

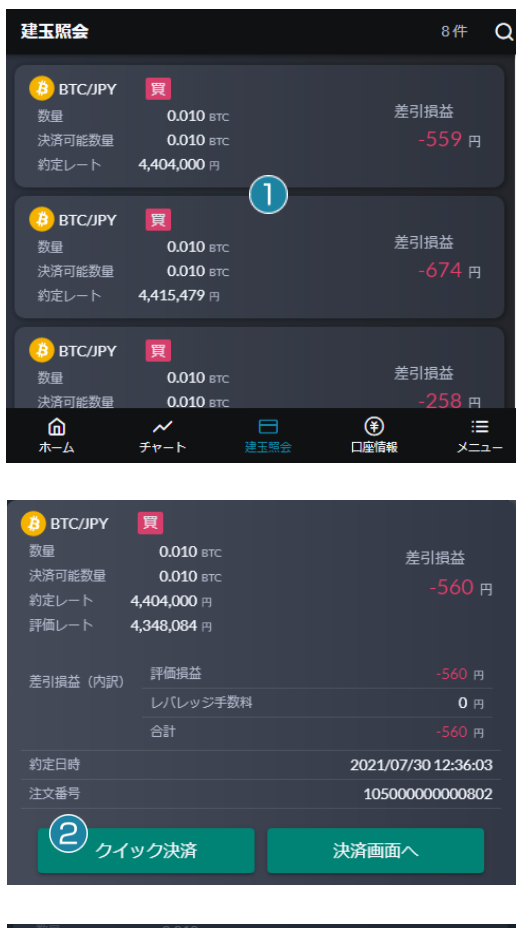

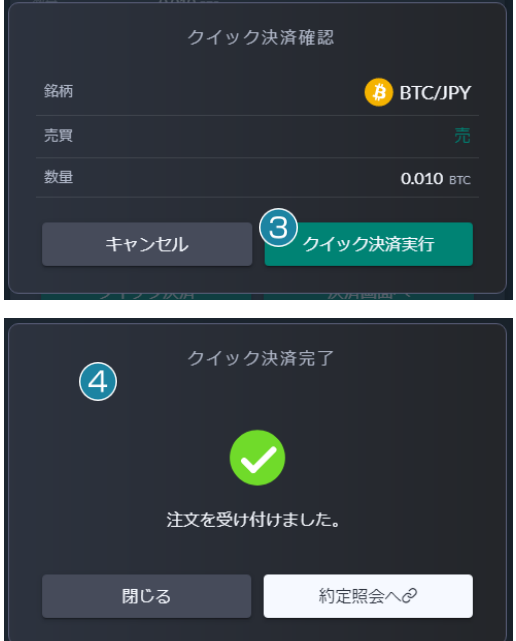

建玉照会画面にて

①建玉をタップして決済する建玉を指定します。

※複数建玉の指定はできません。

②内容を確認して「クイック決済」をタップします。

# ③「クイック決済実行」をタップします。

※発注をやめる場合は、「キャンセル」および画面左上の 「×」をタップすることで前の画面に戻ります。

# ④決済完了画面が表示されます。

発注後、「メニュー」>「約定照会」にてご確認ください。

# <span id="page-25-0"></span>一括決済

銘柄もしくは銘柄売買種別ごとの建玉が一括で決済されます。

※成行注文となりますので、大量の建玉がある場合、約定時間にタイムラグが生じる場合があります。

※同一銘柄にて売建玉と買建玉の数量の差分が一括決済数量の上限を超える場合、一括決済注文はお受けできません。

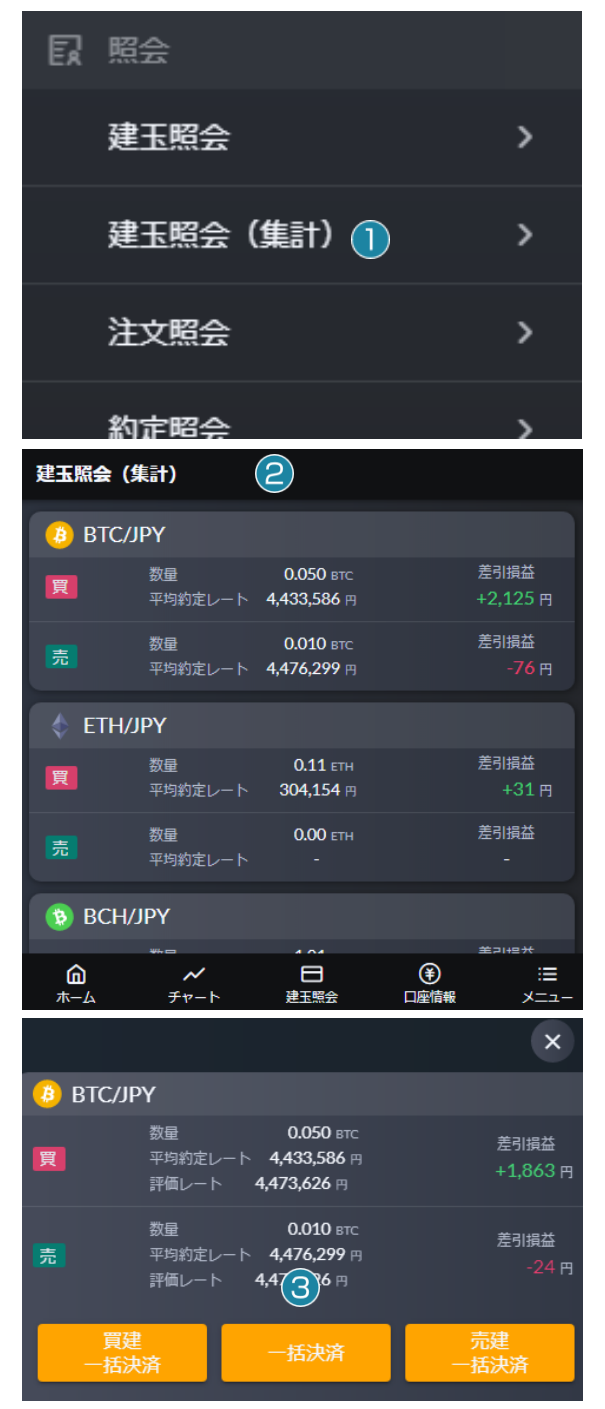

アプリ右下の「メニュー」をタップします。

①「建玉照会(集計)」をタップします。

②決済したい銘柄をタップして選択します。

#### ③ご希望の「一括決済」ボタンをタップします。

買いの建玉だけ決済する場合は、「買建一括決済」をタップし てください。売りの建玉だけ決済する場合は、「売建一括決 済」をタップしてください。買いの建玉および売りの建玉をどち らも決済する場合は「一括決済」をタップしてください。

||| 株式会社 マネーパートナーズ

#### 決済注文

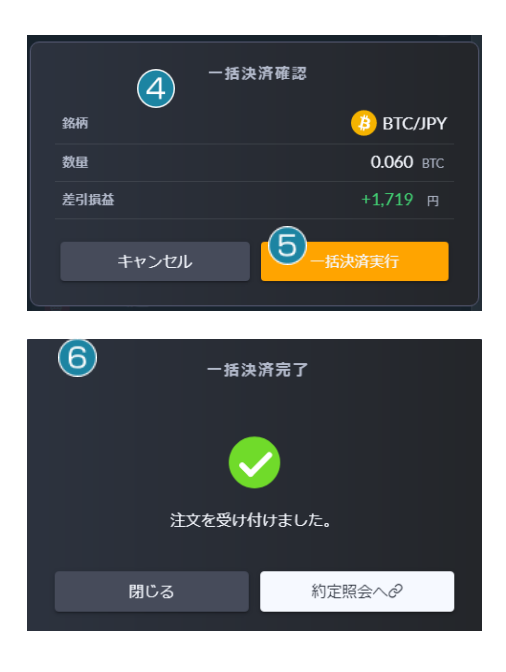

#### ④注文確認画面にて注文内容を確認します。

※成行注文となりますので、大量の建玉がある場合、約定時 間にタイムラグが生じ、損益額が異なる場合があります。

#### ⑤「一括決済実行」をタップします。

「キャンセル」を押しますと前の画面に戻ります。

#### ⑥「注文を受け付けました。」と表示されます。

発注後、「メニュー」>「約定照会」にてご確認ください。

## <span id="page-26-0"></span>レートを指定して決済注文を予約する場合

約定させたいレートを指定して決済注文を予約する場合、以下の決済注文を発注することが可能です

## <span id="page-26-1"></span>指値注文

指定するレートは注文発注時のレートよりも有利な条件になります。

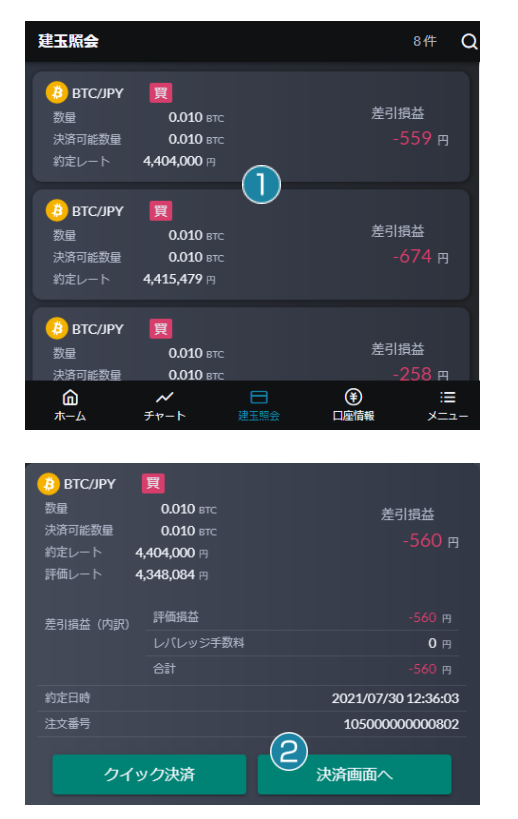

建玉照会画面にて ①建玉をタップして決済する建玉を指定します。 ※複数建玉の指定はできません。

#### ②内容を確認して「決済画面へ」をタップします。

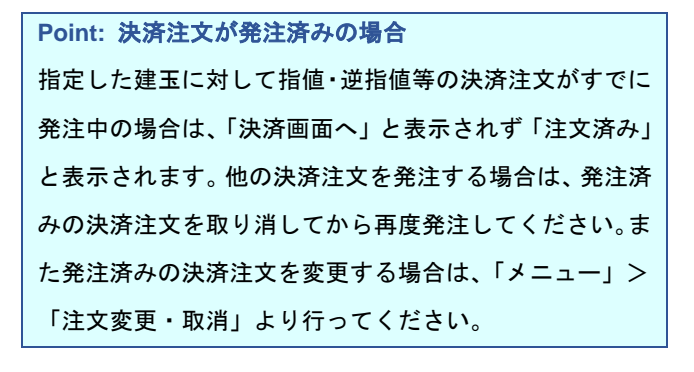

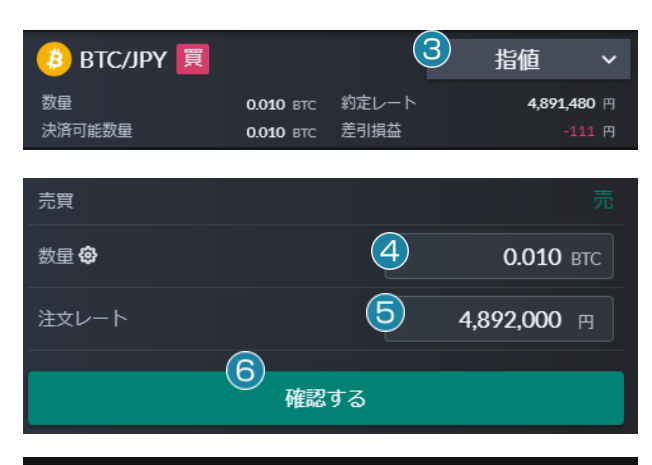

決済注文確認  $\leftarrow$  $(7)$ **B** BTC/JPY 注文タイプ 指値 売買 数量 0.010 втс 4,892,000 円 注文レート 有効期限 無期限 想定損益  $\left( 8\right)$ キャンセル 注文する 決済注文完了  $\leftarrow$ **B** BTC/JPY  $\circledcirc$ 注文タイプ 指値 売買 数量 0.010 втс 注文レート 4,892,000 円 有効期限 無期限 想定損益  $+5$  円 注文を受け付けました。 閉じる 注文変更・取消へ。

③注文方法を「指値」に設定します。 ④一部決済の場合は数量を変更します。 ⑤注文レートを設定します。 ⑥内容を確認して「確認する」をタップします。

#### ⑦注文確認画面にて注文内容を確認します。

# 有効期限について

「無期限」のみとなります。変更することができません。

#### ⑧「注文する」をタップします。

「キャンセル」を押しますと前の画面に戻ります。

# ⑨決済注文完了画面が表示されます。

発注後、「メニュー」>「注文照会」にてご確認ください。

# <span id="page-28-0"></span>逆指値注文

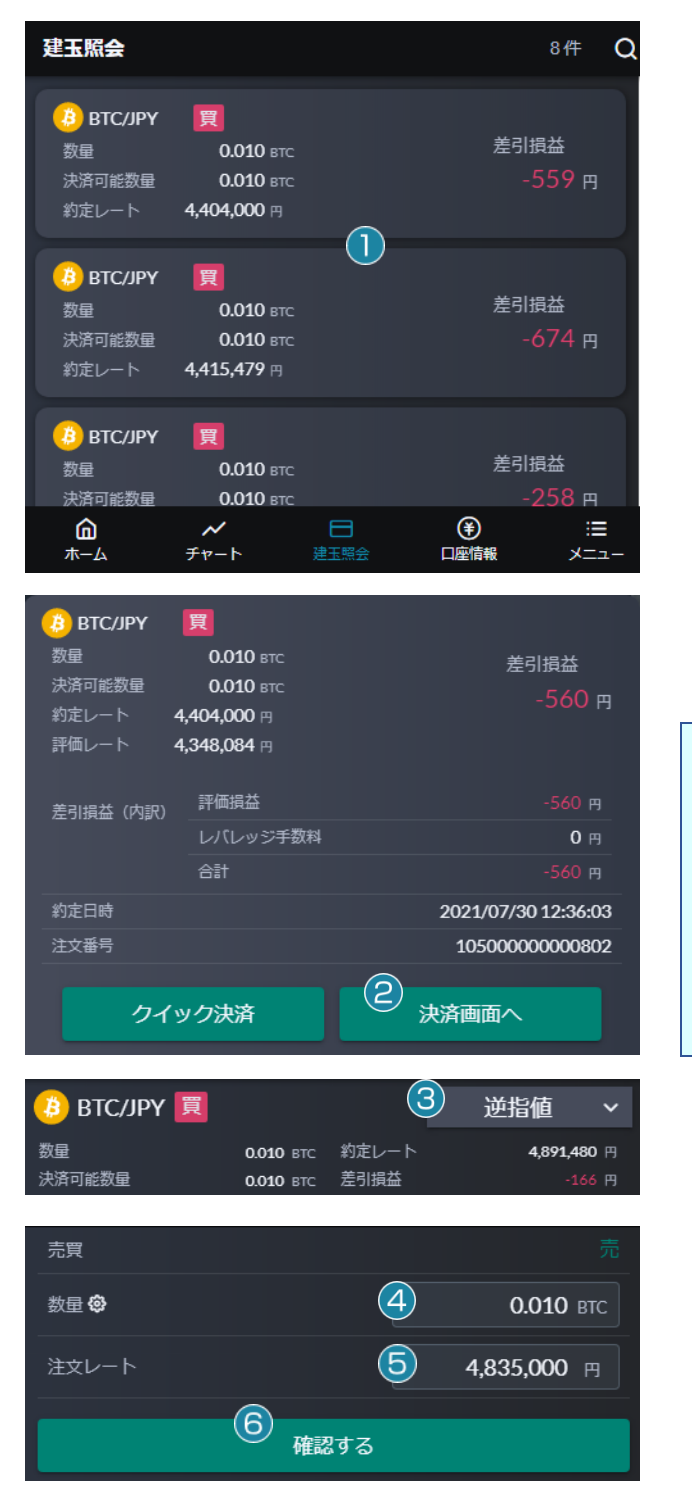

#### 指定するレートは注文発注時のレートよりも不利な条件になります。

建玉照会画面にて

#### ①建玉をタップして決済する建玉を指定します。

※複数建玉の指定はできません。

# ②内容を確認して「決済画面へ」をタップします。

# **Point:** 決済注文が発注済みの場合 指定した建玉に対して指値・逆指値等の決済注文がすでに 発注中の場合は、「決済画面へ」と表示されず「注文済み」 と表示されます。他の決済注文を発注する場合は、発注済 みの決済注文を取り消してから再度発注してください。ま た発注済みの決済注文を変更する場合は、「メニュー」> 「注文変更・取消」より行ってください。

③注文方法を「逆指値」に設定します。 ④一部決済の場合は数量を変更します。 ⑤注文レートを設定します。 ⑥内容を確認して「確認する」をタップします。

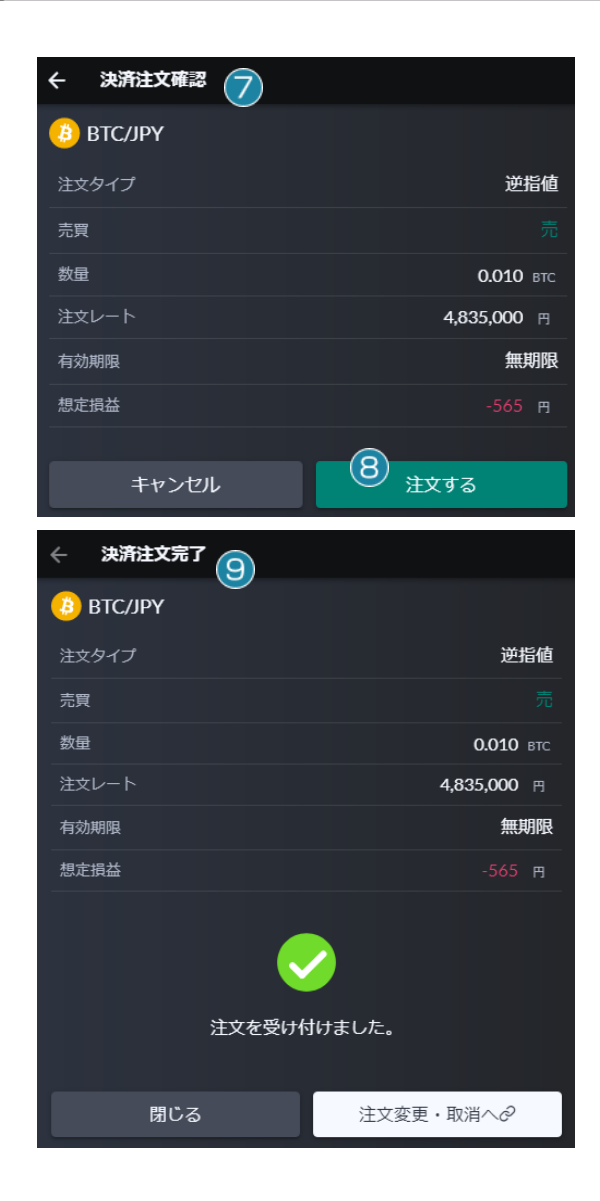

#### ⑦注文確認画面にて注文内容を確認します。

# 有効期限について

「無期限」のみとなります。変更することができません。

## ⑧「注文する」をタップします。

「キャンセル」を押しますと前の画面に戻ります。

#### ⑨決済注文完了画面が表示されます。

発注後、「メニュー」>「注文照会」にてご確認ください。

## <span id="page-29-0"></span>**OCO** 決済

2 つの注文を同時に出し、どちらかが成立したらもう片方を取消にする注文方法です。

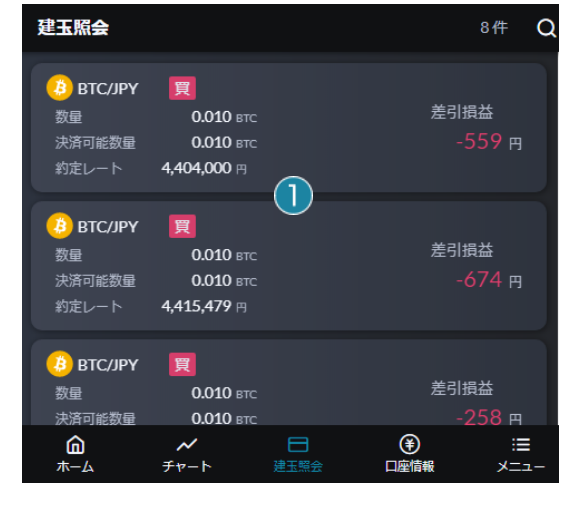

#### 建玉照会画面にて

#### ①建玉をタップして決済する建玉を指定します。

※複数建玉の指定はできません。

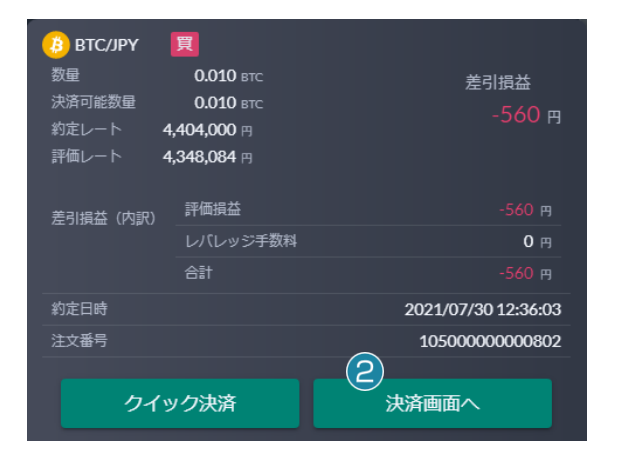

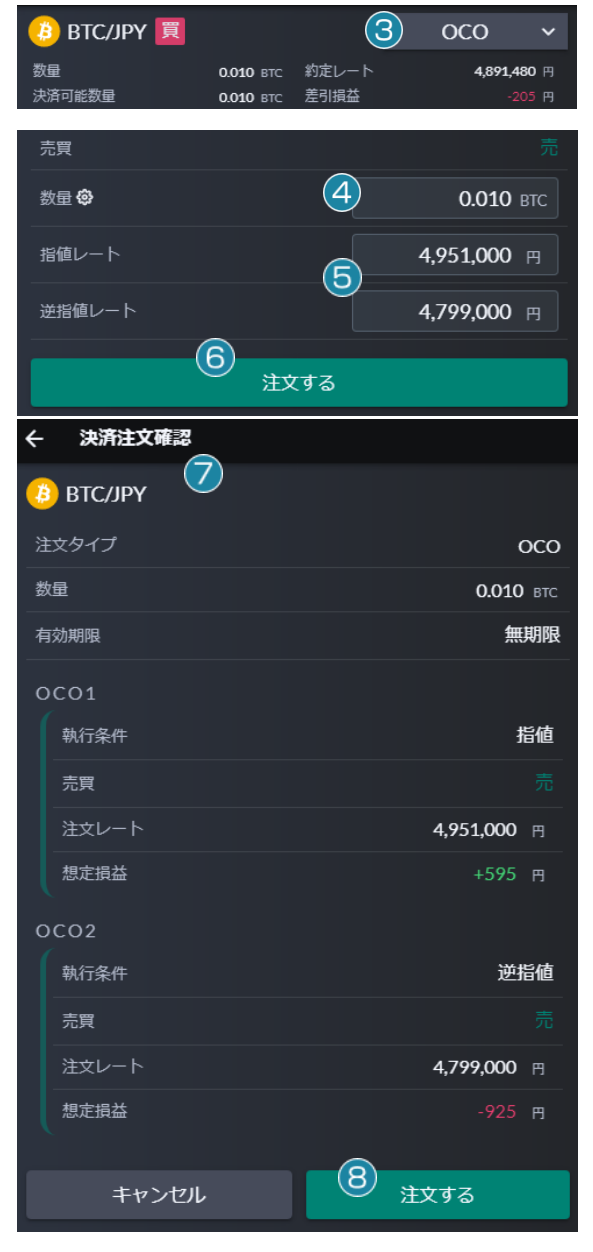

# ②内容を確認して「決済画面へ」をタップします。

#### **Point:** 決済注文が発注済みの場合

指定した建玉に対して指値・逆指値等の決済注文がすでに 発注中の場合は、「決済画面へ」と表示されず「注文済み」 と表示されます。他の決済注文を発注する場合は、発注済 みの決済注文を取り消してから再度発注してください。ま た発注済みの決済注文を変更する場合は、「メニュー」> 「注文変更・取消」より行ってください。

③注文方法を「OCO」に設定します。

④一部決済の場合は数量を変更します。 ⑤指値レートと逆指値レートを設定します。

# ⑥内容を確認して「注文する」をタップします。

#### ⑦注文確認画面にて注文内容を確認します。

# 有効期限について

「無期限」のみとなります。変更することができません。

#### ⑧「注文する」をタップします。

「キャンセル」を押しますと前の画面に戻ります。

||| 株式会社 マネーパートナーズ

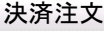

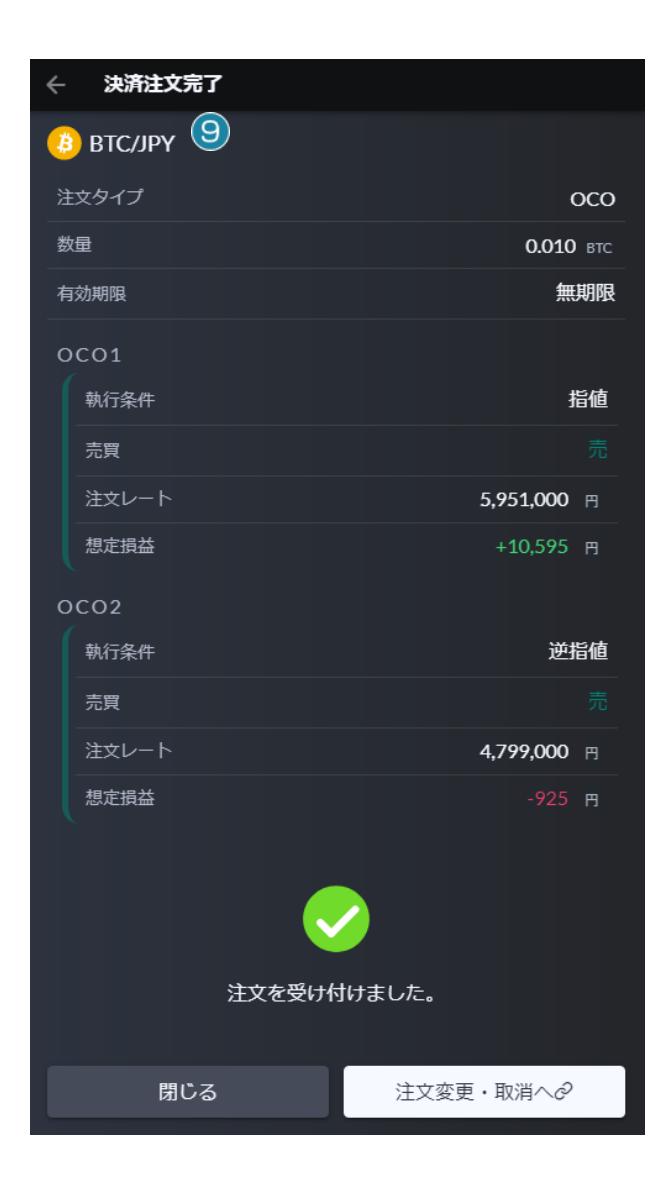

# ⑨決済注文完了画面が表示されます。

発注後、「メニュー」>「注文照会」にてご確認ください。

# 注文変更・取消

# <span id="page-32-0"></span>注文変更

有効中・待機中の注文の注文レートを変更することができます。注文変更はメニューの「注文変更・取消」より選択が可能です。

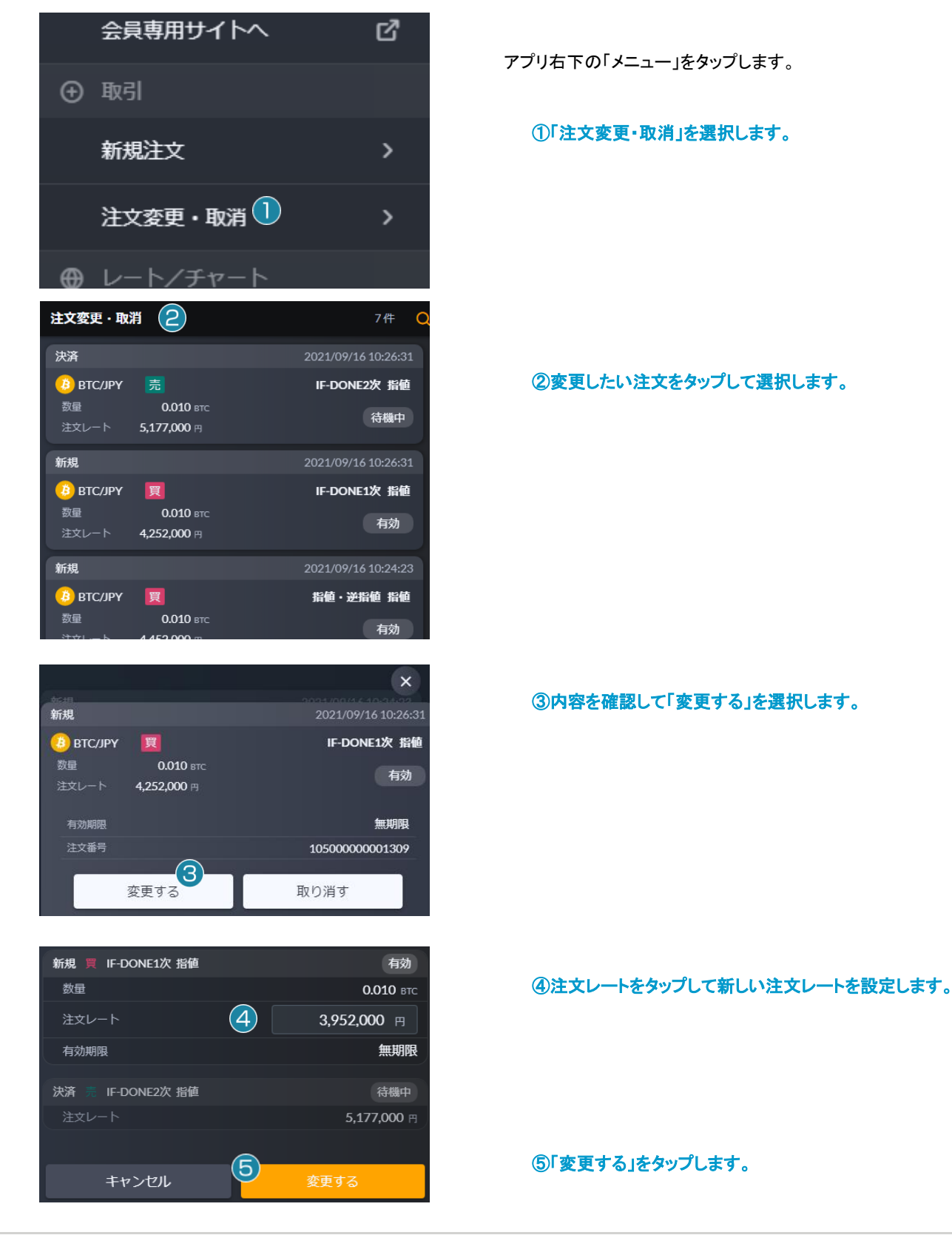

||| 株式会社 マネーパートナーズ

# 注文変更・取消

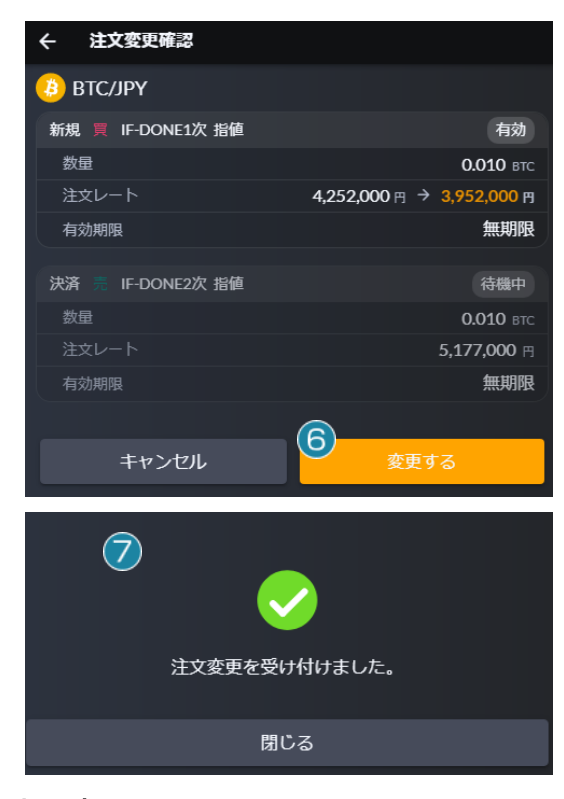

# ⑥内容を確認して「変更する」を選択します。

「キャンセル」を押しますと前の画面に戻ります。

#### ⑦注文変更完了画面が表示されます。

変更後、「メニュー」>「注文照会」にてご確認ください。

#### <span id="page-33-0"></span>注文取消

有効中・待機中の注文を取り消すことができます。注文取消はメニューの「注文変更・取消」より選択が可能です。

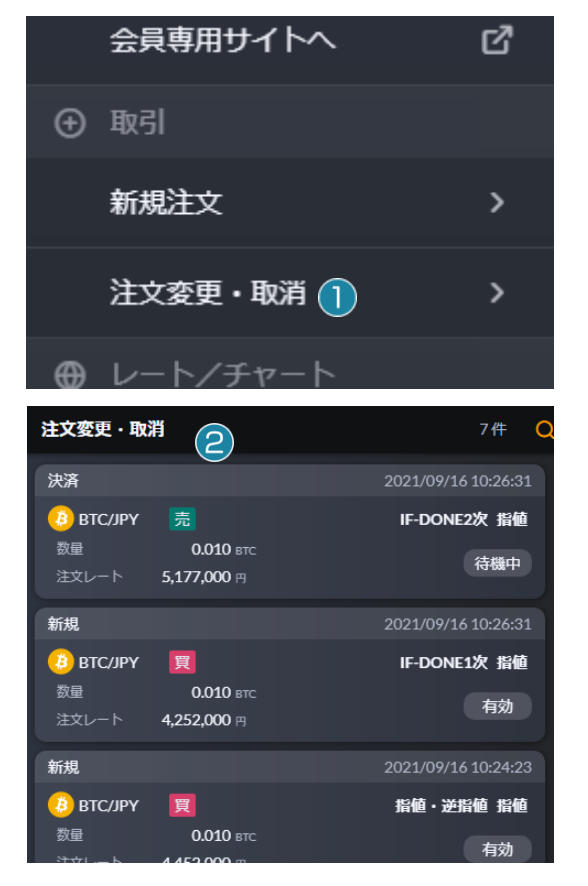

アプリ右下の「メニュー」をタップします。

①「注文変更・取消」を選択します。

②取り消したい注文をタップして選択します。

# 注文変更・取消

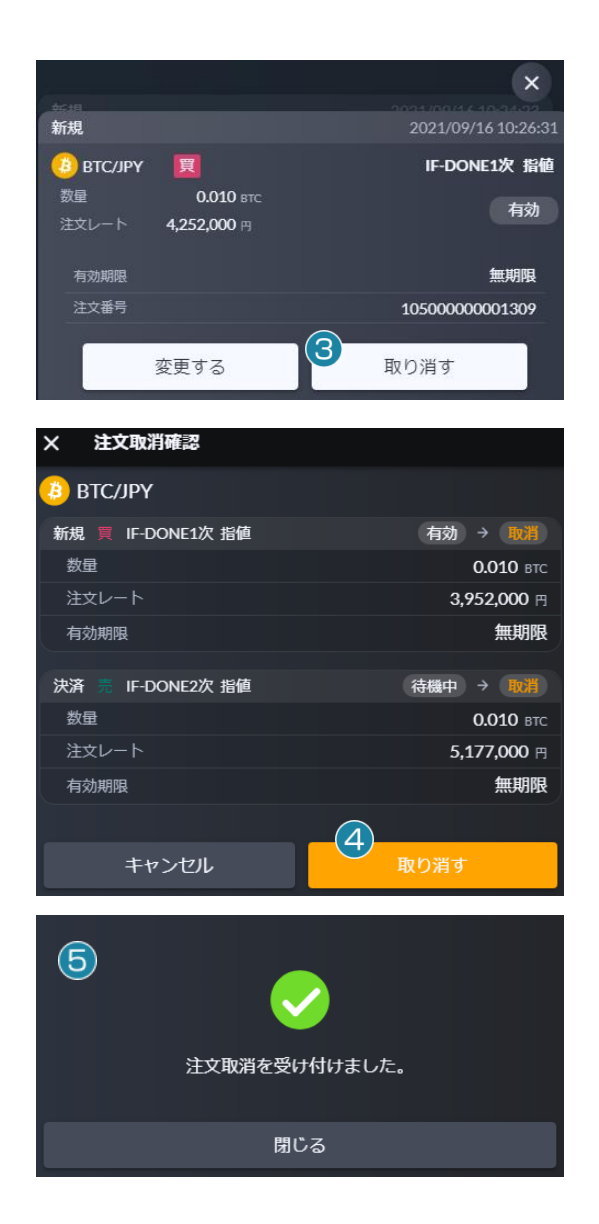

#### ③「取り消す」をタップします。

## ④内容を確認して「取り消す」を選択します。

「キャンセル」を押しますと前の画面に戻ります。

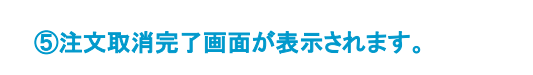

変更後、「メニュー」>「注文照会」にてご確認ください。

#### レート・チャート

# <span id="page-35-0"></span>レート一覧

アプリ右下の「メニュー」をタップして「レート一覧」を選択すると、当社取り扱いの全銘柄のレートを確認できます。また銘柄をタッ プすると「チャート」と「注文」画面に遷移することが可能です。

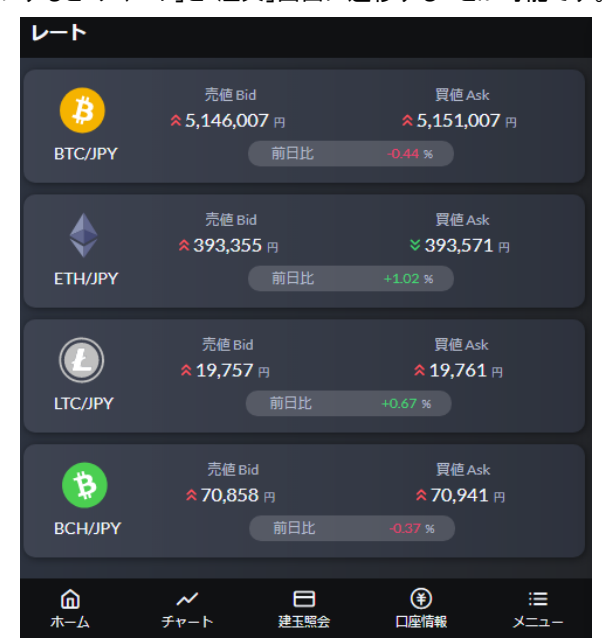

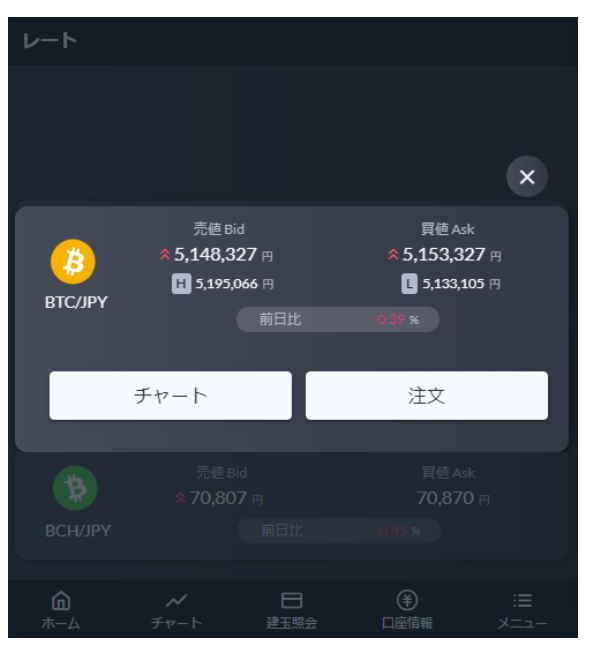

<span id="page-35-1"></span>チャート

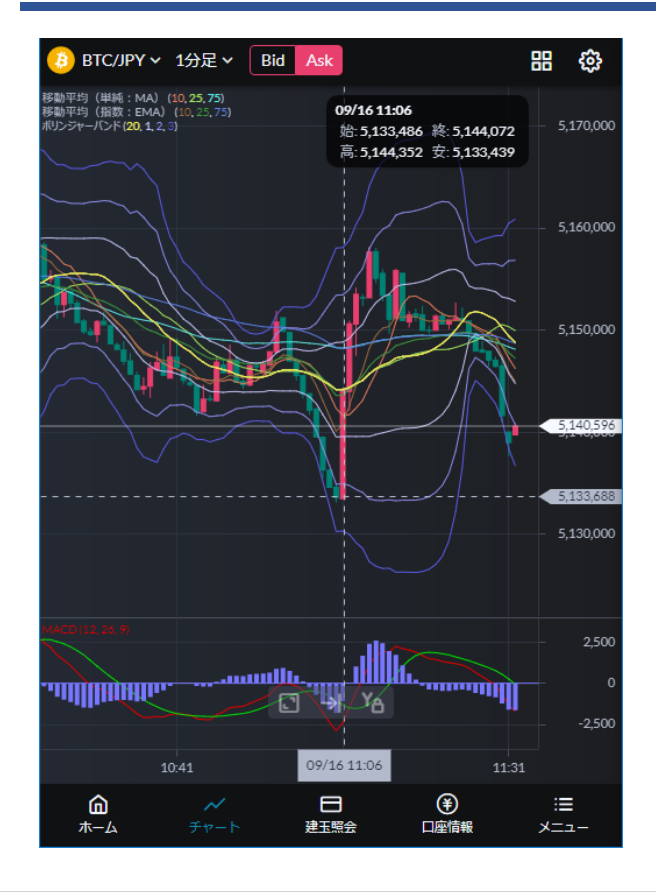

チャート画面は縦・横の両画面に対応しており、右上の 4 分 割チャートより 4 枚のチャートを同時に表示することが可能で す。

また右上のチャート設定(歯車マーク)よりローソク足、ライン、 平均足の 3 つの中からチャートタイプを選択でき、トレンド系と オシレータ系のテクニカル指標を設定することが可能です。

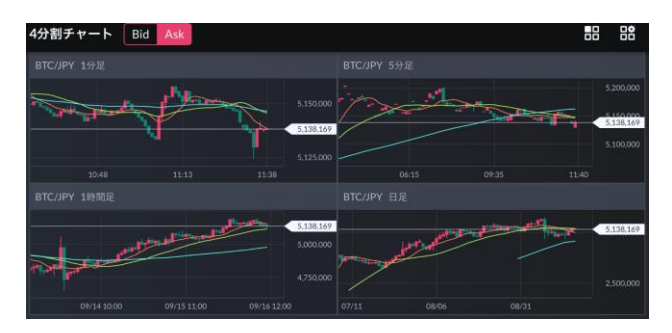

- 36 -

お問い合わせ

# お問合せ

お電話や E メール、チャットでも、お問合せを承っております。

◆お電話でのお問い合わせ 0120-860-894 暗号資産 CFD についてのお問い合わせは 3 をお選びください。 ◆メールでのお問い合わせ [info@moneypartners.co.jp](mailto:info@moneypartners.co.jp) ◆チャットでのお問い合わせ <https://www.moneypartners.co.jp/support/chat/>

[リスク等の広告記載事項](https://www.moneypartners.co.jp/aboutus/rules/advertising.html)